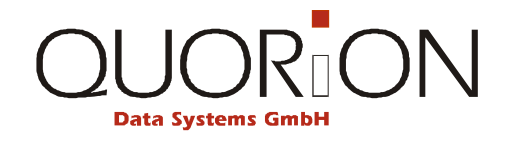

# **Návod k použití**

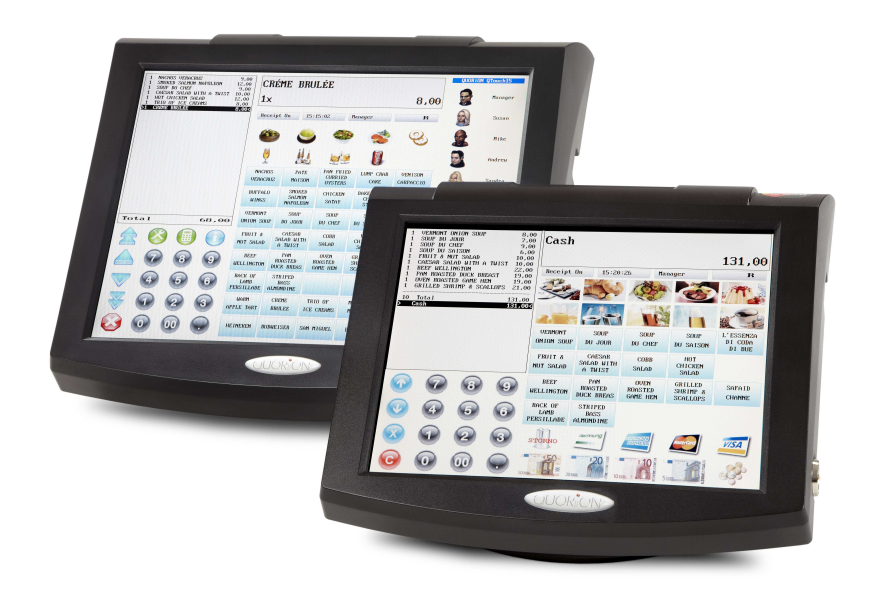

## **POS**

# **QTouch 12 | QTouch 15**

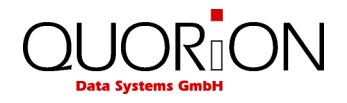

... designed to succeed

Vážený zákazníku:

Zakoupením tohoto produktu jste se přidal k rozsáhlé skupině uživatelů produktů firmy Quorion. Tato firma má kořeny ve velice známé značce OPTIMA a zabývá se výhradně výrobou registračních pokladen. Pevně doufáme, že budete s naším produktem spokojen a že splní všechny Vaše požadavky .

Tato pokladna je plně programovatelná a lze ji v podstatě přizpůsobit každému Vašemu požadavku. Velmi jednoduchým způsobem ji lze naprogramovat pro použití jak v malém provozu, tak jako součást pokladní sítě velkých provozů a samozřejmě jako hotelovou popř. restaurační pokladnu. Podporuje řadu standardních i nestandardních zařízení jako scannery, elektronické váhy, kuchyňské tiskárny, modemy, platební terminály a další. Její flexibilita je skutečně obdivuhodná….

Hodně úspěchů v podnikání Vám přeje

**QUORION Team** 

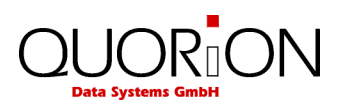

## **OBSAH**

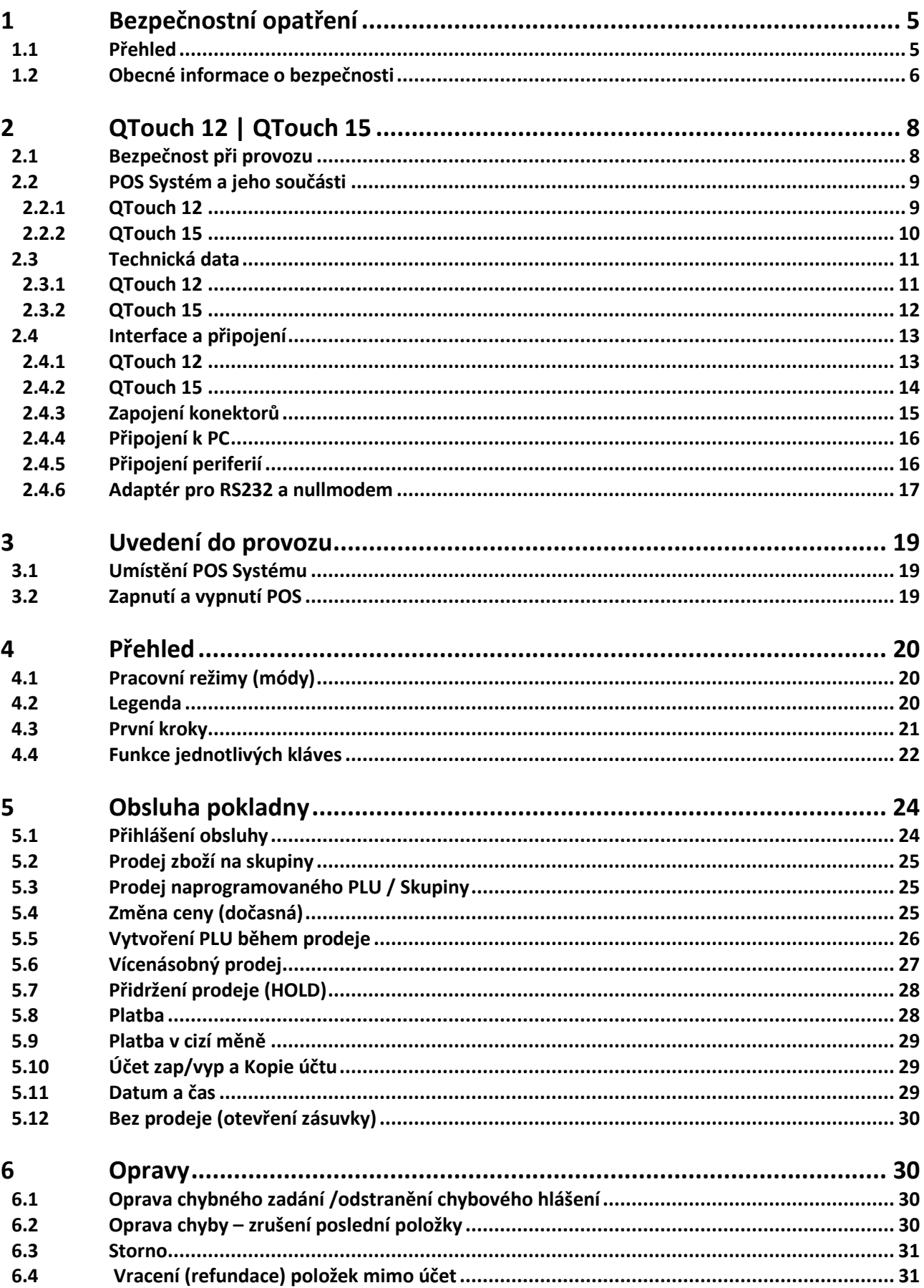

# $\mathbf{O}\underset{\text{Data Systems}}{\bigcup}\mathbf{OR}\underset{\text{GmbH}}{\bigcap}\mathbf{ON}$

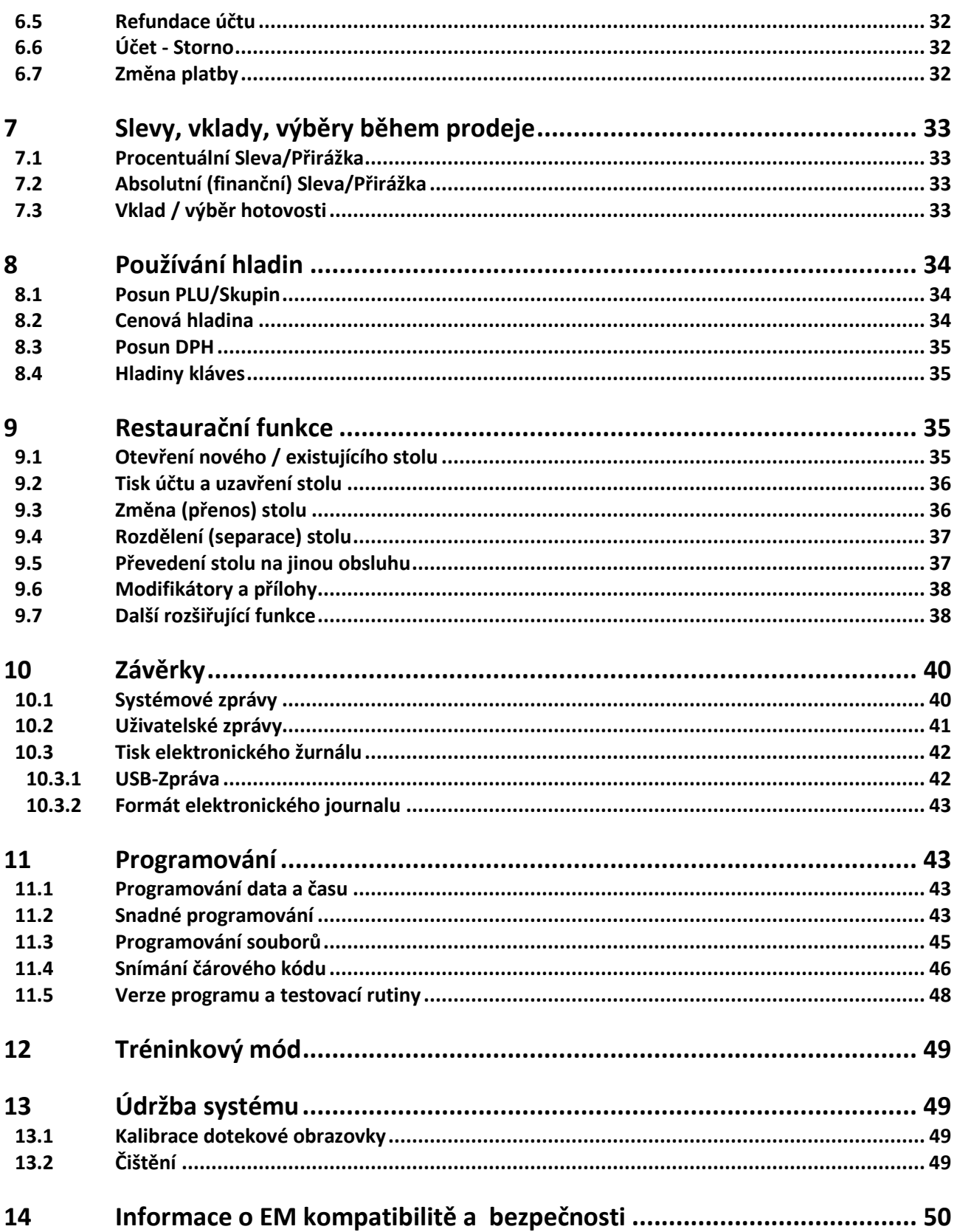

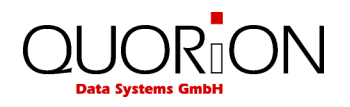

## **1 Bezpečnostní opatření**

## **1.1 Přehled**

V návodu se můžete potkat s následujícími značkami. Níže je uvedený jejich význam.

#### **»Varování«**

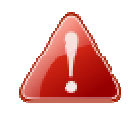

**Varování!** 

Označuje potenciálně hrozící nebezpečí které může mít za následek smrt nebo vážné zranění. Poznámka je označena červenou ikonou ve tvaru výstražného trojúhelníku. Obsahuje informace o povaze a zdroji nebezpečí a jak se vyvarovat.

#### **»Upozornění«**

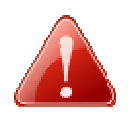

#### **Upozornění!**

Označuje možné nebezpečí které může vést k lehkému zranění osob nebo poškození majetku, pokud se mu nevyhnete. Poznámka je označena červenou ikonou ve tvaru výstražného trojúhelníku. Obsahuje informace o povaze a zdroji nebezpečí a předcházení.

#### **»Důležité«**

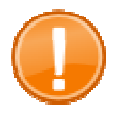

**Důležité:**  Tato nápověda vás informuje o důležitých věcech týkajících se vašeho POS systému.

#### **»Tip«**

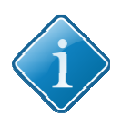

**Tip:**  Tipy a užitečné rady o tom, jak provádět určité akce POS systému rychle a snadno.

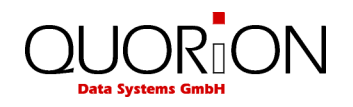

## **1.2 Obecné informace o bezpečnosti**

Aby nedošlo ke zranění osob a / nebo poškození majetku, musí být dodržovány následující bezpečnostní pokyny. Na poškození způsobené nesprávným zacházením nebo nedodržením pokynů se nevztahuje záruka. Dodavatel nenese žádnou odpovědnost za škody vzniklé používáním zařízení v rozporu s návodem k obsluze!

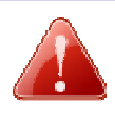

#### **Varování!**

#### **Hrozí úraz elektrickým proudem a nebezpečí požáru v důsledku nesprávného provozu a manipulaci!**

*Nebezpečí těžkých popálenin nebo smrt* 

- Používejte zařízení pouze s odpovídajícím napájecím adaptérem. Nepoužívejte ani nepřipojujte adaptéry od jiných výrobců..
- Nepoužívejte kabely od jiných výrobců.
- Ujistěte se, že napájecí kabel a přípojné místo splňuje požadavky norem a zda má zapojen zemnící vodič (PE).
- Před připojením zařízení do el. sítě zkontrolujte zda napájecí napětí na štítku odpovídá napájecímu napětí v el. síti.
- Nikdy nezapojujte a neodpojujte napájecí kabel a jiné kabely pokud máte mokré ruce.
- Vždy připojte napájecí kabel napřed do zařízení a teprve poté do přívodní zásuvky el. sítě.
- Připojujte pouze do zásuvky se zapojeným zemnícím vodičem (PE)
- Používejte pouze originální příslušenství a náhradní díly.
- Nikdy neotvírejte / neupravujte / neopravujte zařízení. Nesprávné použití může vést k poškození, zničení nebo ublížení na zdraví.
- Opravy zařízení může provádět pouze kvalifikovaný vyškolený technik na produkty Quorion.
- Neupravujte vlastní zařízení nebo jeho komponenty.

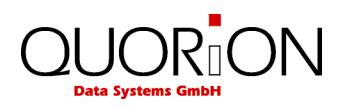

#### **Upozornění!**

#### **Hrozí poškození zařízení v důsledku nesprávného provozu a nesprávnou manipulací**

*Vnitřní a vnější poškození POS systému* 

- Umístěte zařízení na pevné, rovné a vodorovné ploše.
- Používejte tento produkt pouze pro účely pro které je určen. Nesprávné použití může vést k poškození, zničení nebo ublížení na zdraví.
- Vypněte zařízení před odpojením a / nebo připojením jakýchkoliv zařízení / kabeláže.
- Pro připojení jakýchkoliv zařízení používejte pouze stíněné kabely.
- Kabely by měly být umístěny tak, aby na ně nikdo nemohl stoupnout nebo o ně zakopnout.
- Používejte dostatečně dlouhé kabely s dostatečnou rezervou na délce.
- Při odpojování zařízení nebo periferie držte vždy kabel za konektor, nikdy netahejte za kabel.

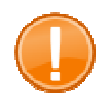

#### **Důležité:**

Jedná se o překlad originálního návodu k POS. V případě nejasností nebo nesrovnalostí použijte originální návod nebo kontaktujte svého dodavatele a vyžádejte aktuální verzi návodu popř. doplňující informace. Informace technického rázu naleznete vždy aktuální v originálním návodu, který je dostupný v el. podobě na vyžádání. Změny v návodu jsou výrobcem vyhrazeny.

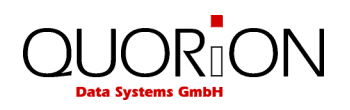

## **2 QTouch 12 | QTouch 15**

## **2.1 Bezpečnost při provozu**

- Zařízení je určeno pro používání ve vnitřních prostorách, nepoužívejte jej venku.
- Umístěte zařízení na pevné, rovné a vodorovné ploše.
- Zkontrolujte zda napájecí napětí na štítku odpovídá napájecímu napětí v el. síti. Nepoužívejte kabely od jiných výrobců. Používejte tento produkt pouze pro účely pro které je určen. Nesprávné použití může vést k poškození, zničení nebo ublížení na zdraví.
- Připojujte pouze do el. přípojky která vyhovuje všem normám a má zapojen zemnící vodič.
- Nezapojujte poblíž tohoto zařízení jiná zařízení která mohou způsobovat rušení v el. síti a mohou způsobit porušení dat v zařízení.
- **•** Používejte pouze originální příslušenství a náhradní díly Quorion.
- Nemanipulujte a nepracujte se zařízením pokud máte mokré ruce.
- Vždy připojte napřed napájecí kabel do pokladny a teprve potom připojte do el. sítě.
- Při odpojování kabelu držte za konektor a netahejte za kabel.
- Nikdy neopravujte zařízení sami, využijte autorizovaných servisních středisek.
- Nikdy nepředělávejte / neupravujte / neopravujte zařízení. Nesprávné použití může vést k poškození, zničení nebo ublížení na zdraví.
- Neprovozujte zařízení na přímém slunečním světle, ve vysokých teplotách, extrémním prostředí s velkými výkyvy teploty, kde je nadměrná vlhkost, v prašném prostředí apod. Tyto mohou mít vliv na funkci a životnost zařízení.
- Udržujte zařízení mimo kapaliny. Pokud nějaká kapalina zateče do zařízení, odpojte jej bezpečně od el. sítě (nechytejte na mokré zařízení pod proudem, odpojte jej tak, abyste nepřišli do přímého kontaktu s el. proudem) a kontaktujte servisní středisko.
- Při likvidaci zařízení odevzdejte do prodejního místa s odběrem el. odpadu.
- Zařízení lze dodávat pouze s tímto návodem
- Doteková plocha je chráněna výměnným krytem. Tento je třeba zavčas vyměnit aby neodšlo k poškození vlastní plochy.
- Nikdy nevypínejte zařízení přímým odpojením od el. sítě. Mohlo by to způsobit ztrátu dat. Vždy použijte tl. **Mód** (mode) a volbu **vypnout zařízení** (Power Off) a potvrďte **ano** (yes).
- Při likvidaci zařízení odevzdejte do prodejního místa s odběrem el. odpadu.
- Dodavatel neodpovídá za škody způsobené nesprávným používáním zařízení.

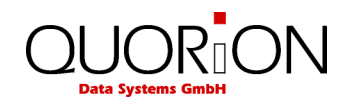

## **2.2 POS Systém a jeho součásti**

## **2.2.1 QTouch 12**

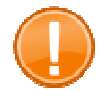

#### **Důležité:**

Na dodatečnou ochranu proti poškození dotekové plochy v důsledku polití nebo poškrábání lze dokoupit různé typy provozních krytů displeje. Pro více informací kontaktujte svého prodejce.

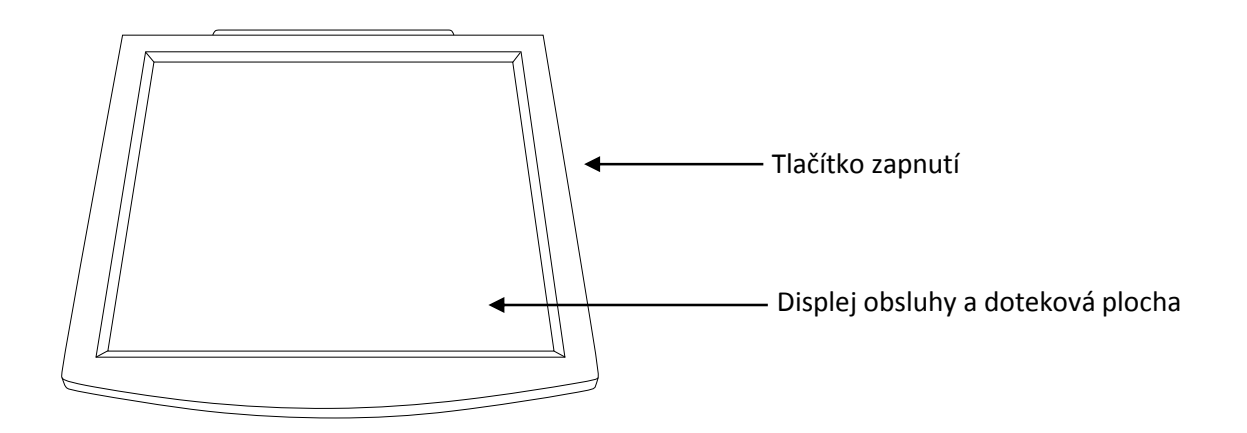

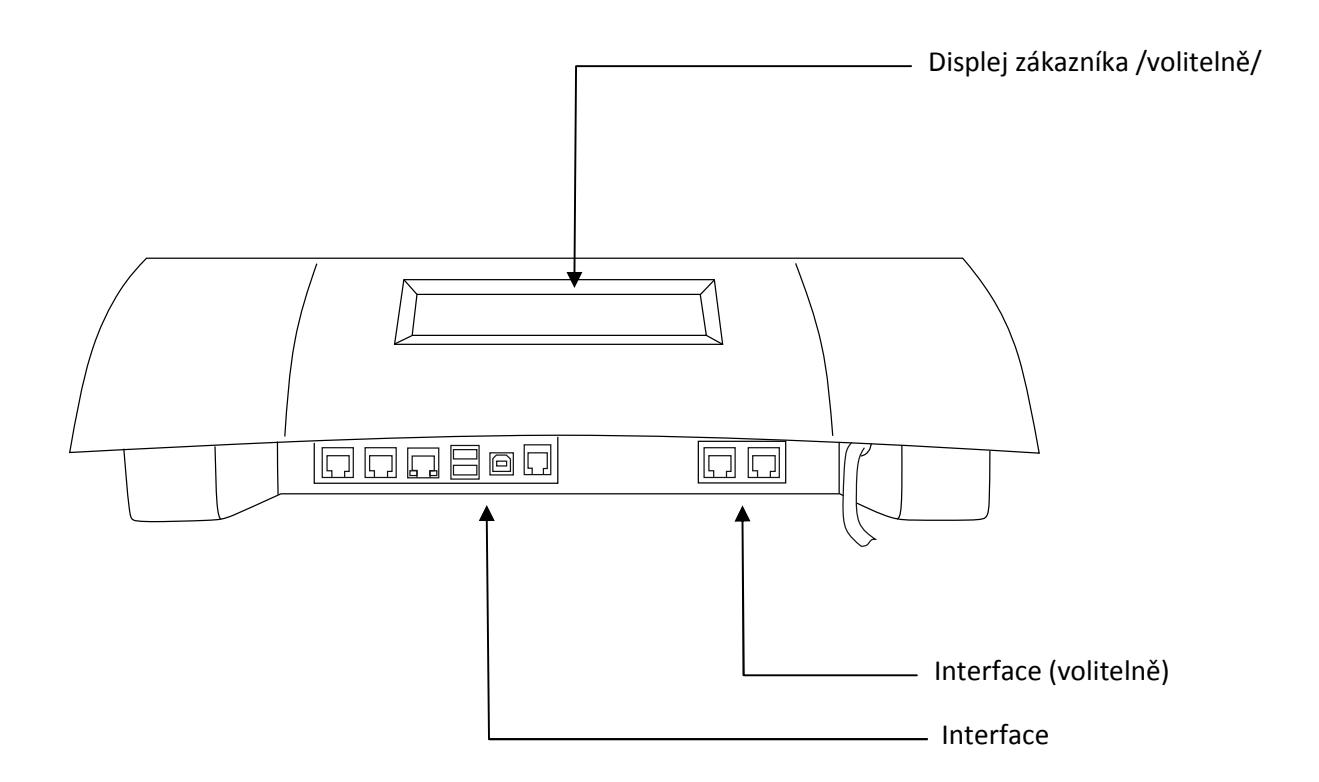

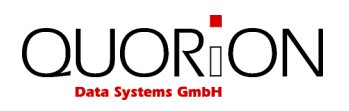

## **2.2.2 QTouch 15**

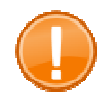

#### **Důležité:**

Na dodatečnou ochranu proti poškození dotekové plochy v důsledku polití nebo poškrábání lze dokoupit různé typy provozních krytů displeje. Pro více informací kontaktujte svého prodejce.

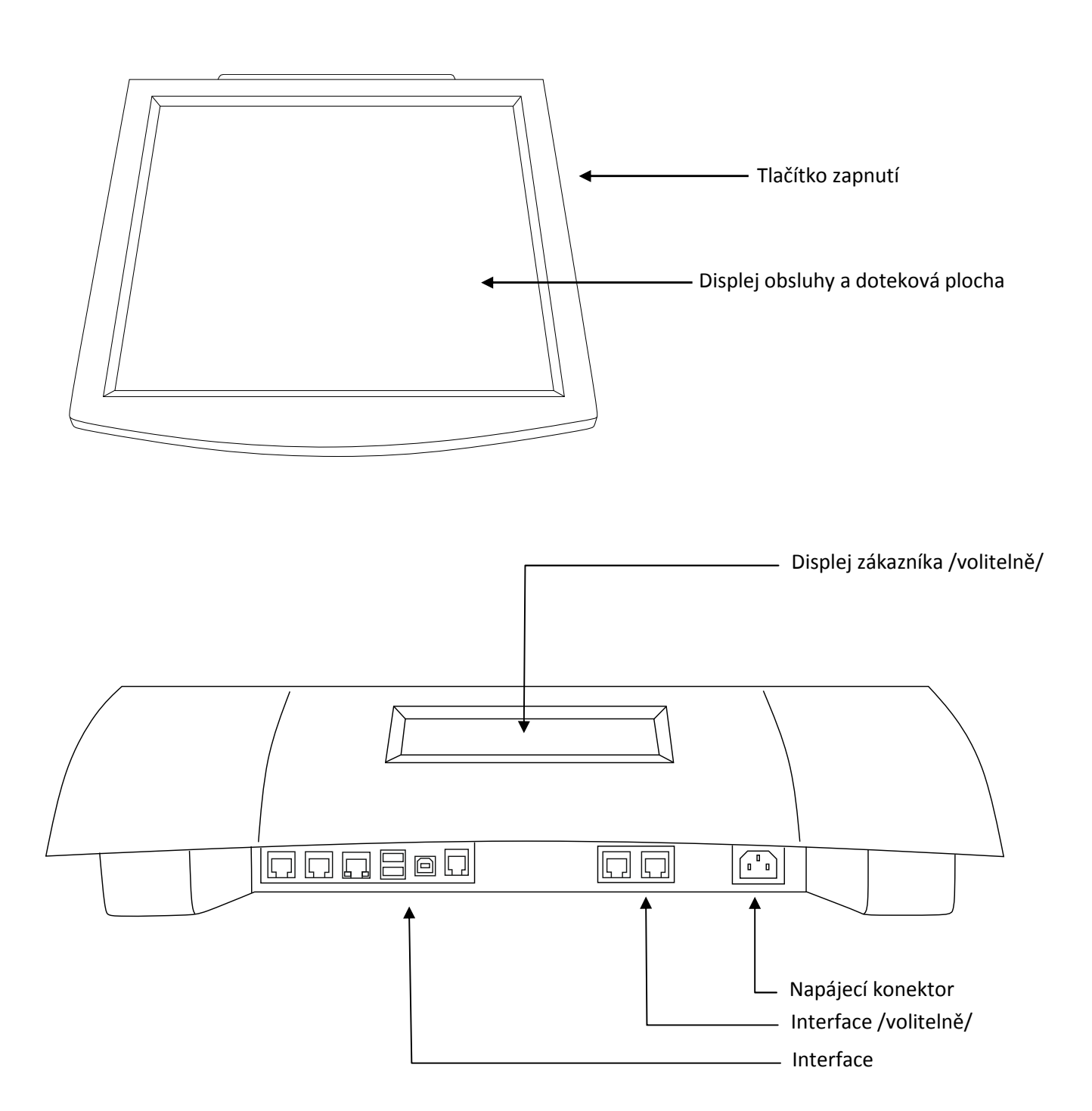

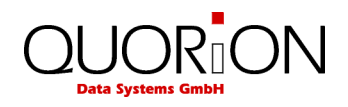

## **2.3 Technická data**

## **2.3.1 QTouch 12**

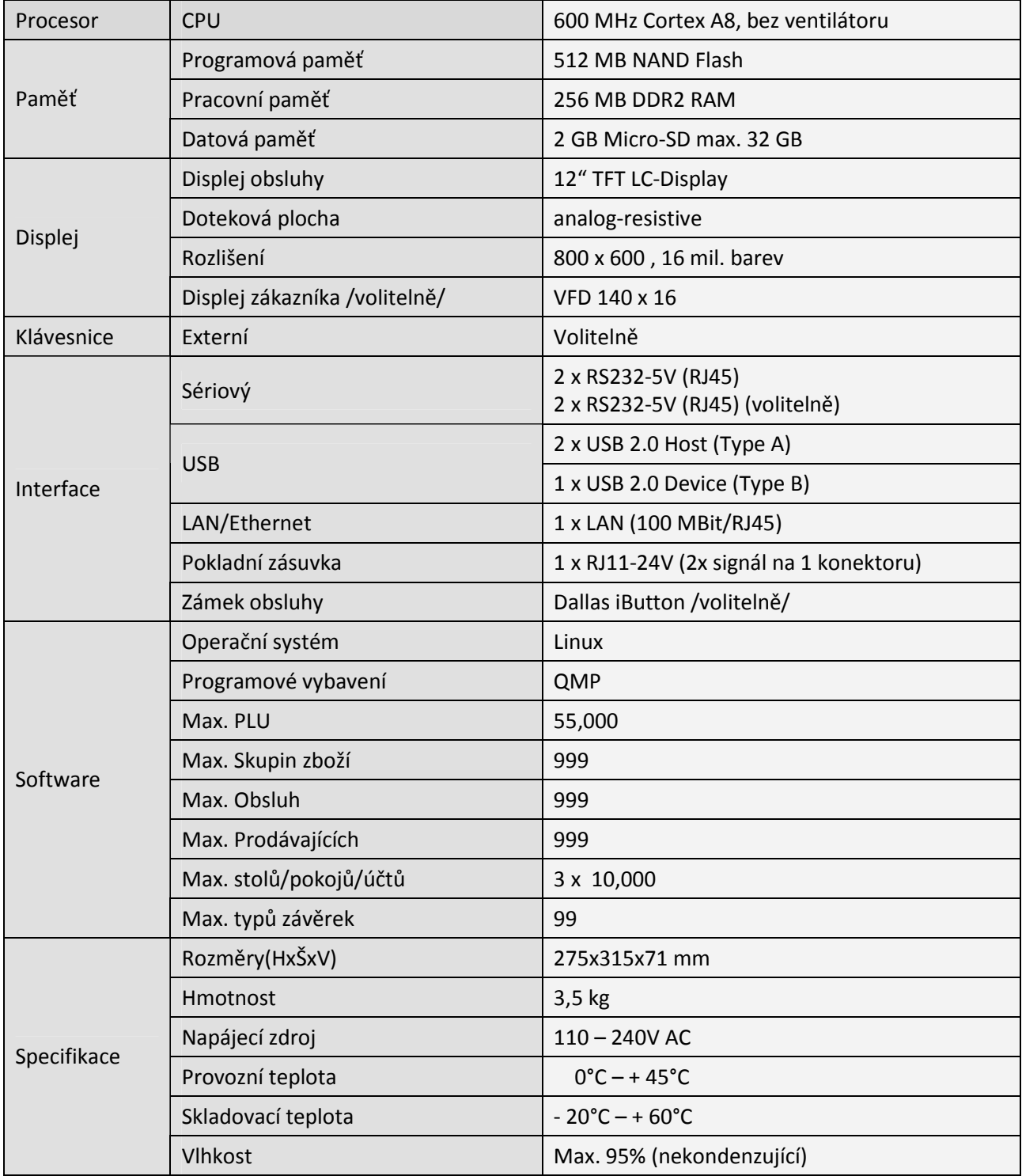

Uvedené softwarové parametry jsou maximální hodnoty, které lze dosáhnout. Pro jejich naplnění možná budete potřebovat doplnit HW popř. změnu rozdělení nebo rozšíření paměti!

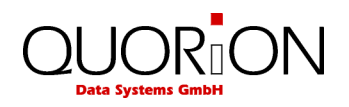

## **2.3.2 QTouch 15**

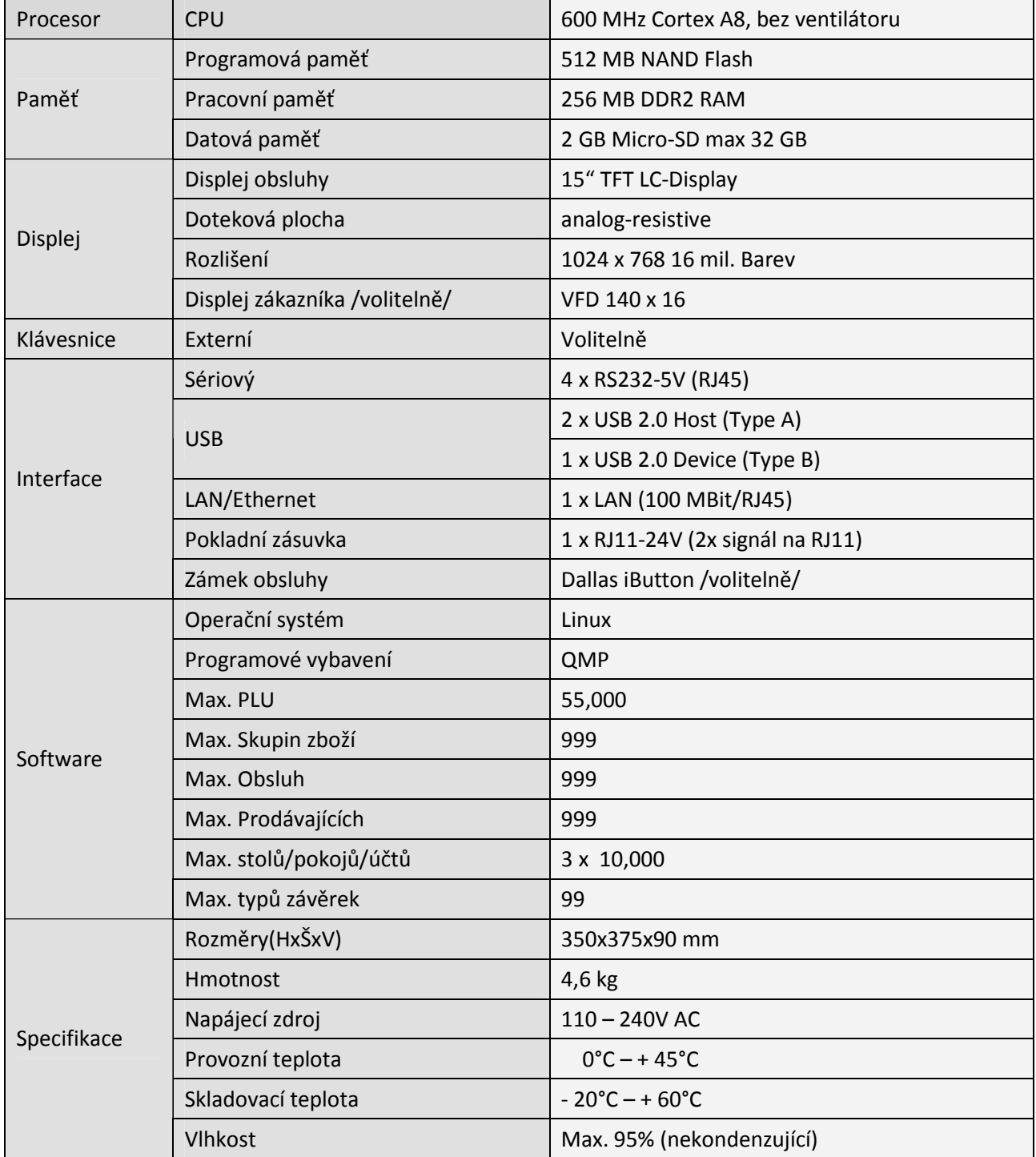

Uvedené softwarové parametry jsou maximální hodnoty, které lze dosáhnout. Pro jejich naplnění možná budete potřebovat doplnit HW popř. změnu rozdělení nebo rozšíření paměti!

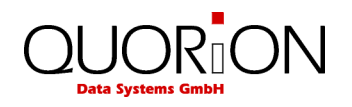

## **2.4 Interface a připojení**

POS systém má mnoho různých interface pro připojení externích zařízení. RS232 pro připojení sériových zařízení, USB-A pro připojení USB zařízení, USB-B pro programování, síťový interface Ethernet (LAN) a interface pro připojení pokladní zásuvky.

Poznámka: Všechny interface je nutné před použitím a připojením zařízení správně nastavit. Pro nastavení kontaktujte svého dodavatele.

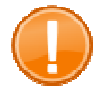

#### **Důležité:**

Používejte pouze stíněné kabely s ochrannými prvky /jako jsou např. ferity/. Před připojením nebo odpojením vypněte POS i zařízení. Dále pozor na délky kabelů, max. délka pasivního kabelu USB je 5m a u pasivního kabelu RS232 je to 15m.

## **2.4.1 QTouch 12**

#### **Zadní pohled**

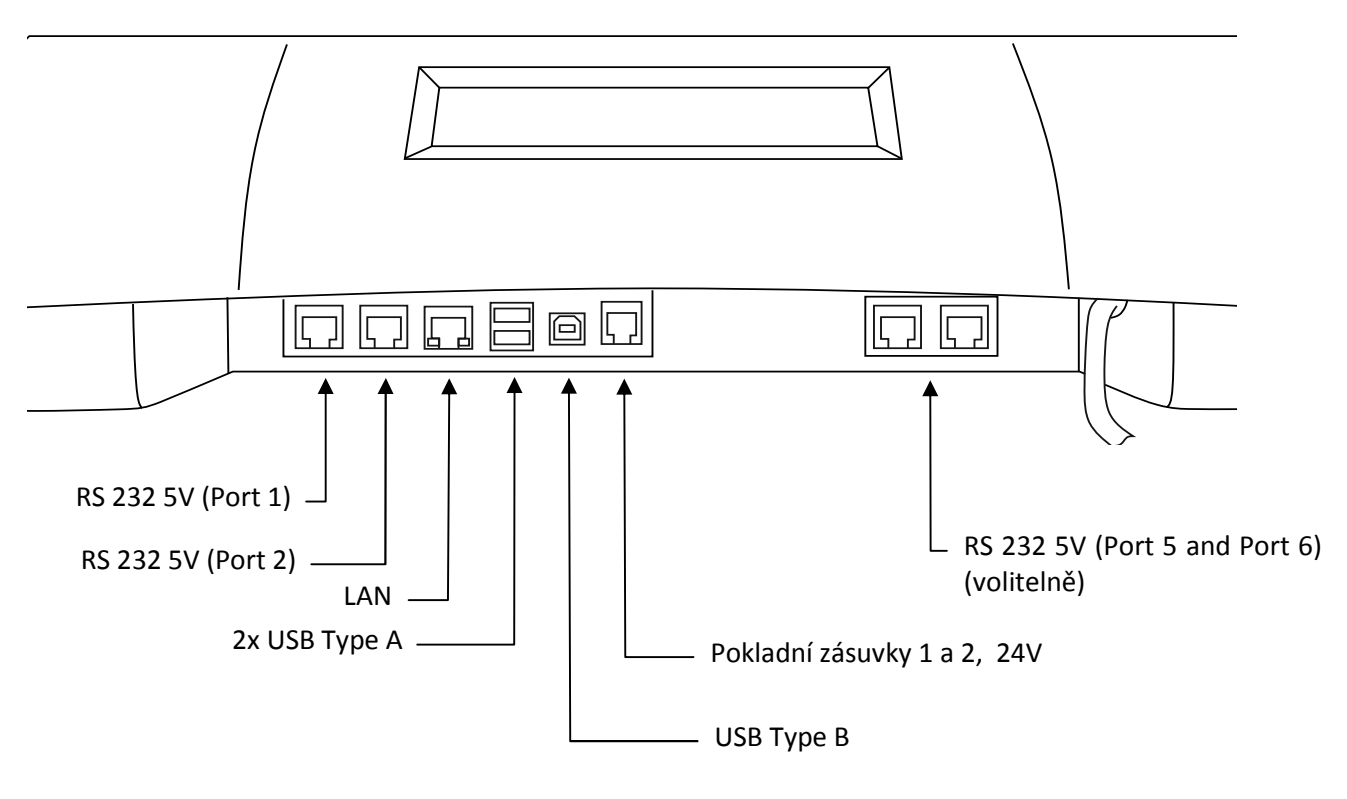

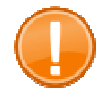

#### **Důležité:**

Porty RS-232 č. 3 a 4 jsou interní rezervované pro MSR čtečku a GPRS modem. Proto je nenajdete na vyobrazení.

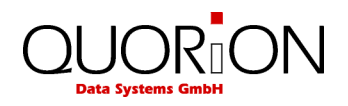

## **2.4.2 QTouch 15**

#### **Zadní pohled**

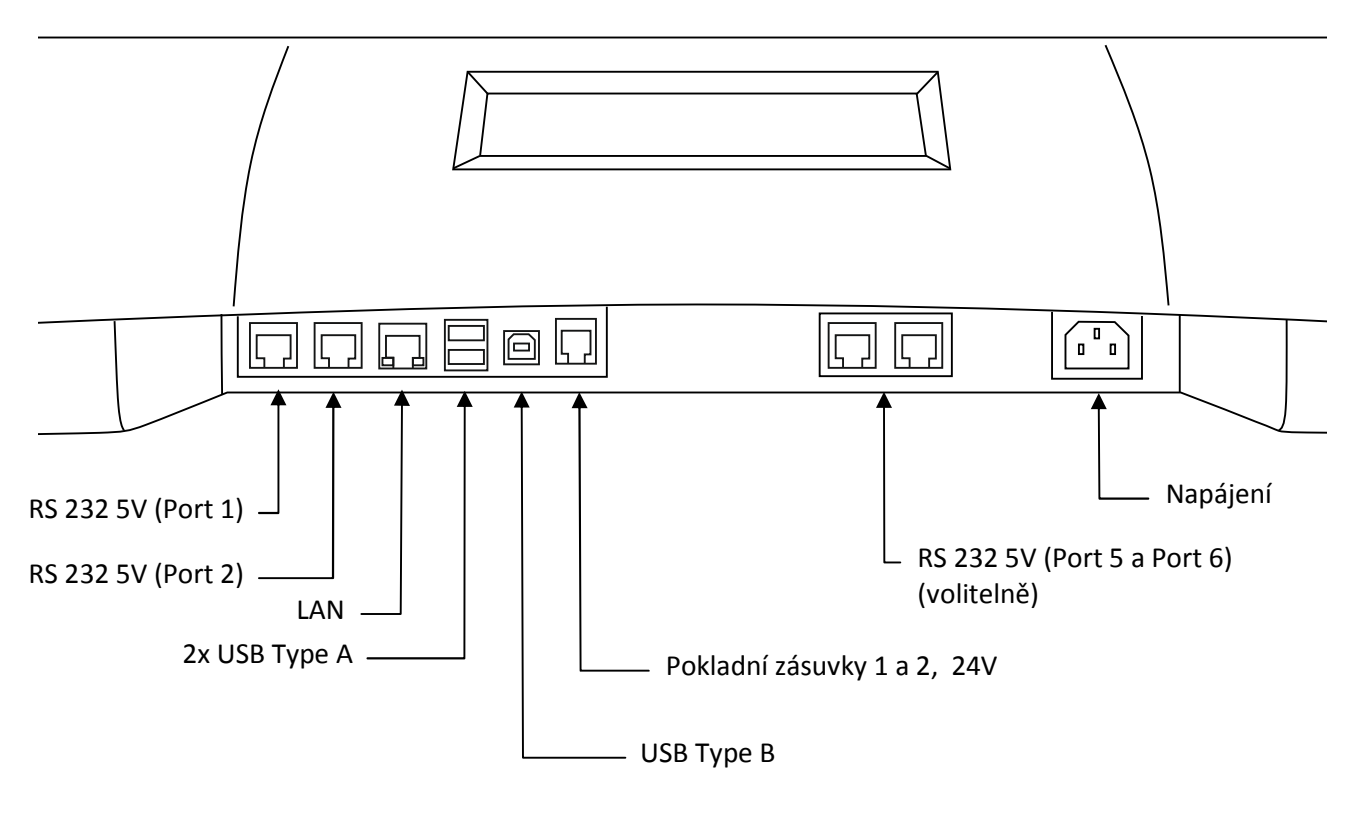

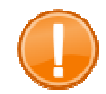

#### **Důležité:**

Porty RS-232 č. 3 a 4 jsou interní rezervované pro MSR čtečku a GPRS modem. Proto je nenajdete na vyobrazení.

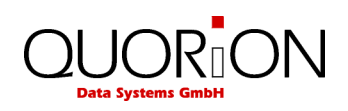

## **2.4.3 Zapojení konektorů**

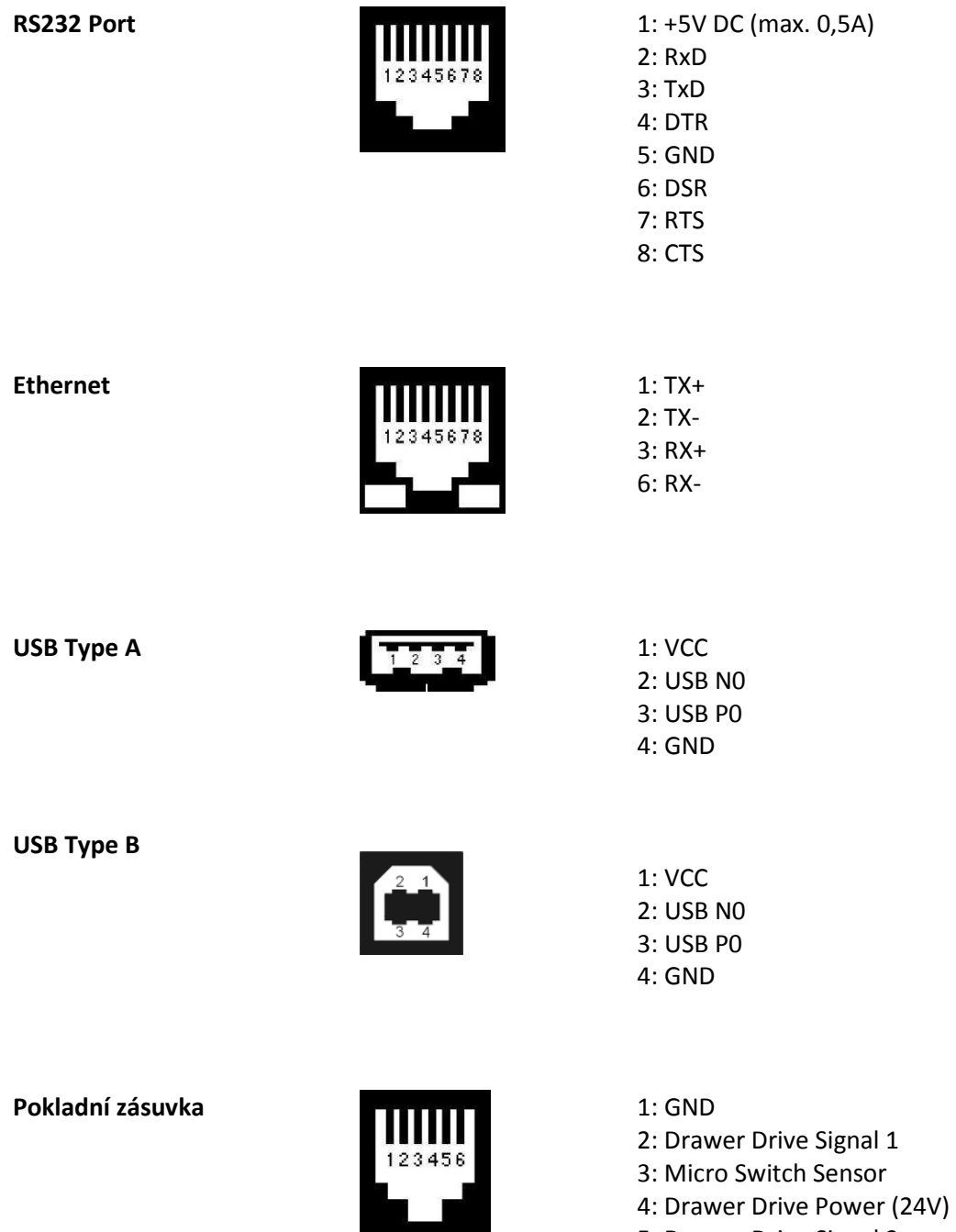

5: Drawer Drive Signal 2

6: GND

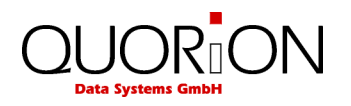

## **2.4.4 Připojení k PC**

Nejprve byste měli vědět, že i když je možné v mnoha případech ke změně nastavení použít přímo programovací mód "P" na zařízení, je mnohem pohodlnější připojit POS k počítači použít software pro Windows - QUORION QProg pro MS Windows ™. Přímo na POS je tedy nutné pouze nastavit připojení k PC.

Hlavní výhodou SW QProg je rozsáhlá kontextová nápověda popisující jednotlivá nastavení POS, bez níž se neobejdete ani při programování na POS.

Ohledně nastavení a instalace software QProg se obraťte na svého dodavatele.

### **2.4.5 Připojení periferií**

Před připojením zařízení je nutné nejdříve zjistit parametry připojení toho zařízení (jako je např. u RS232 rychlost komunikace, počet bitů…). Tyto informace najdete v návodu k danému zařízení. Nejpoužívanější typ připojení je standardní RS-232 port. POS Systém má až to 6 RS-232 portů (2 nebo 4 externí porty a 2 interní porty).

Mnoho zařízení používá standardní rychlost 9600 baud/sec, 8 data bits, no parity, 1 stop bit. Toto nastavení je také přednastaveno na POS portech 2..6 již z výroby. Port 1 já jako výchozí rychlost 57600 baud a používá se pro komunikaci se SW QProg.

Druhá možnost je použít porty USB. Tyto nemají žádná spec. nastavení.

 $\sum_{i=1}^{N}$  z důvodu určitých omezení operačního systému a POS jsou USB zařízení rozpoznána při startu systému a před jejich připojením je nutné POS vypnout.

Třetí možnost je využít interface Ethernet LAN. Toto připojení ze většinou používá pro připojení k PC kvůli možnosti správy přes internet a také pro kuchyňské tiskárny kvůli vzdálenosti. Pro používání LAN je nutné nejdříve nastavit IP adresu POS přímo na POS v módu "P" (97 + TYPE).

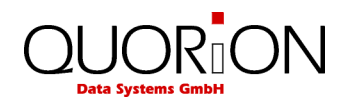

## **2.4.6 Adaptér pro RS232 a nullmodem**

 Pro spojení rozhraní RS232 používejte stíněné kabely. Pro spojení se standardním konektorem Canon 9 sériového rozhraní externího zařízení je určen adapter RJ45/Canon9M. Tento adaptér není součástí dodávky. Pro napojení na periferii slouží plnohodnotný stíněný kabel NullModem RS232.

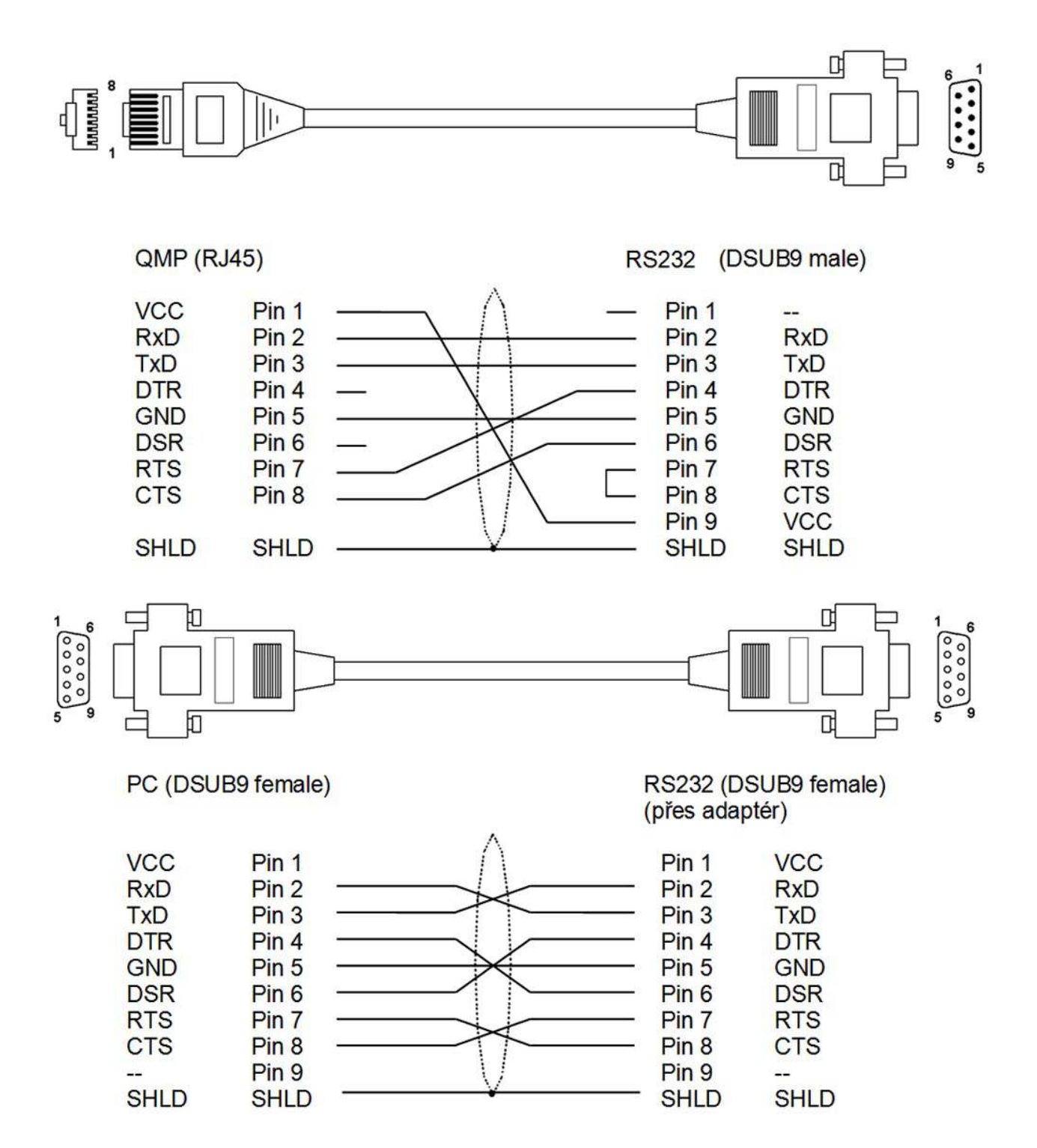

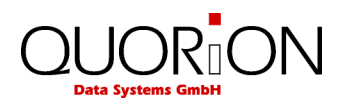

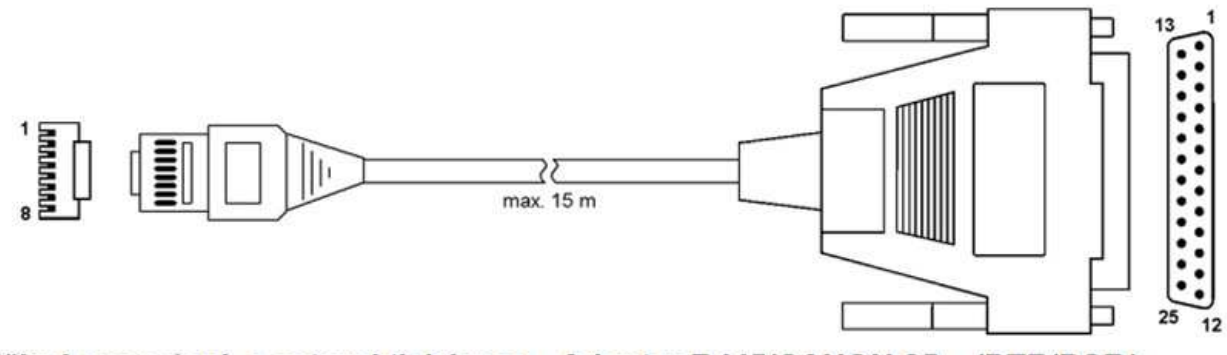

Přímé propojení s externí tiskárnou - Adapter RJ45/CANON 25 /DTR/DSR/

#### CON-M 08Pin/RJ45

#### CON-M 25Pin/DSUB

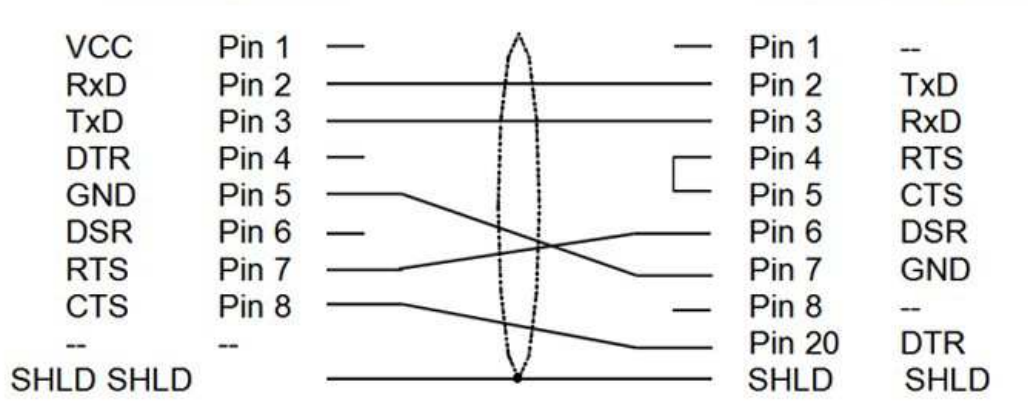

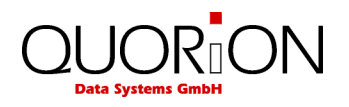

## **3 Uvedení do provozu**

## **3.1 Umístění POS Systému**

Vybalte pokladnu z krabice a postavte ji na rovnou stabilní plochu. Pokladna musí být vzdálena min. 0,5m od zdroje tepla, provozní teplota a vlhkost musí být v rozsahu technické specifikace a pokladna musí být zabezpečena před odstřikující vodou.

POS system je dodáván se zabudovaným a nebo externím síťovým adaptérem. Zkontrolujte, zda parametry sítě jsou v rozsahu uvedeném v technické specifikaci. Pro připojení pokladny do sítě je nutno zabezpečit samostatný napájecí přívod, pokud nelze zajistit samostatný napájecí přívod, je nutno jej ochránit před možností vzniku přepěťových špiček při zapojení jiného zařízení do sítě. Pokud je vše v pořádku, připojte síťovou přípojku pokladny do odpovídající zásuvky el. sítě. (viz štítek pokladny).

## **3.2 Zapnutí a vypnutí POS**

Zapněte pokladnu tlačítkem "Power On" a systém začne startovat. Jakmile se objeví obrazovka POS, je systém připraven. Pokud je POS naprogramována dodavatelem, je možné ji ihned používat. Pokud ne, kontaktujte svého dodavatele.

Pro vypnutí POS systému stiskněte na dotekové ploše tl. **Mode**, na další obrazovce vyberte tl. **Vypnout** (Power Off?) a potvrďte stisknutím **ANO** (Yes). Po několika vteřinách se sytém sám vypne.

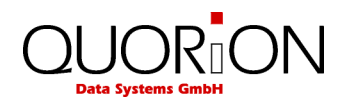

## **4 Přehled**

## **4.1 Pracovní režimy (módy)**

Přepínač módů umožňuje obsluhu a nastavení vašeho POS-Systému. Přepínač má 5 poloh s rozdílným určením. Přepínač je tlačítko s nápisem Mode.

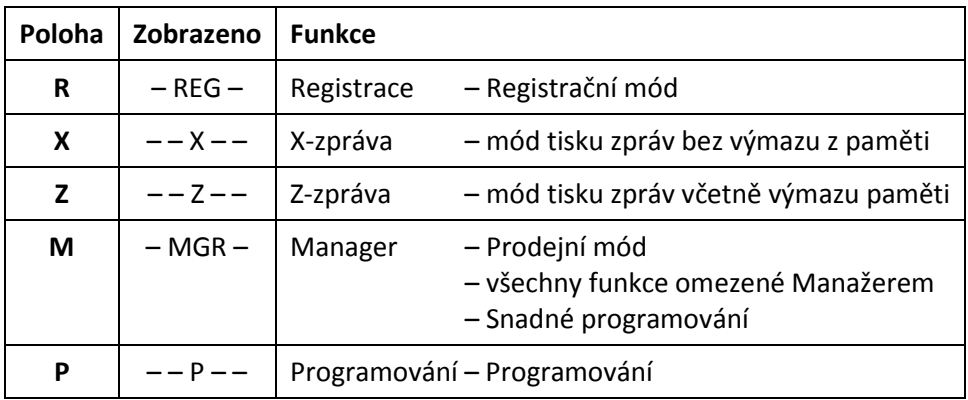

#### **Význam jednotlivých módů je v následující tabulce:**

## **4.2 Legenda**

Následující části popisují obecná tlačítka jak jsou uváděny v příkladech. Různé významy tlačítek jsou znázorněny v následující tabulce.

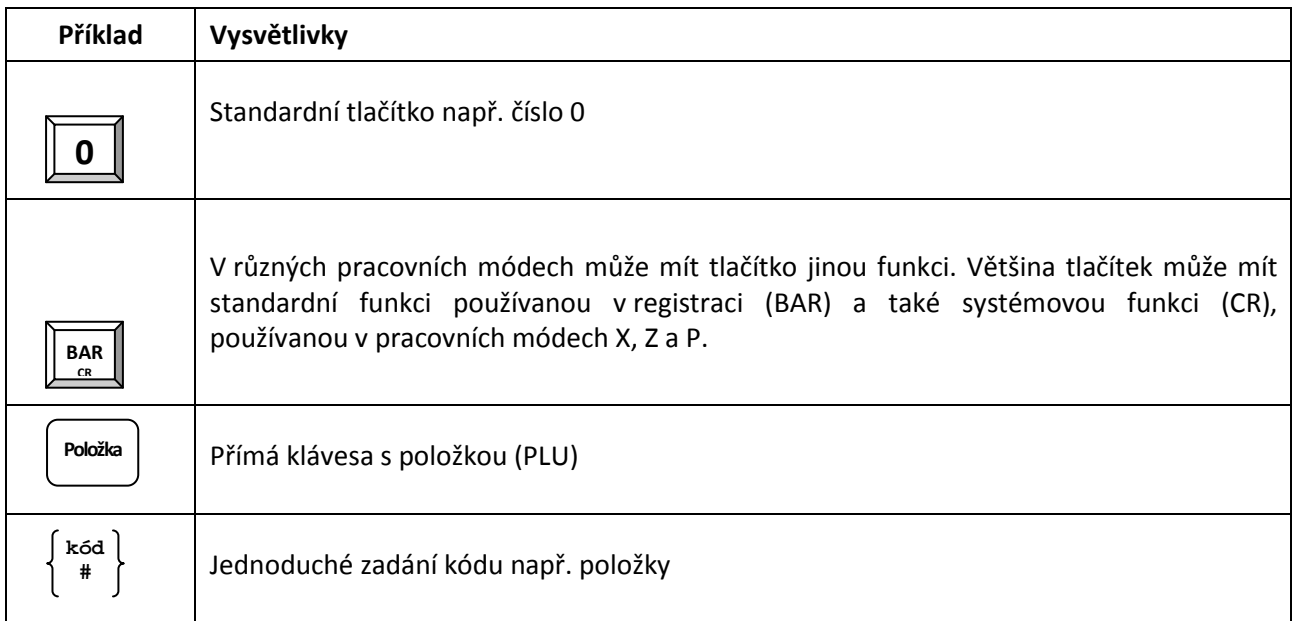

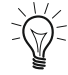

Funkce uvedené v tomto manuálu nemusí vždy odpovídat vaší POS. Ta byla nastavena vaším prodejcem a může obsahovat i jiné funkce. Pro podrobný popis vaší klávesnice kontaktujte vašeho prodejce.

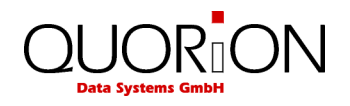

## **4.3 První kroky**

Následuje základní popis funkcí pro základní seznámení práce s pokladnou. Podrobnější popis viz dále v návodu. Popisy jednotlivých tlačítek se mohou lišit dle naprogramování pokladny.

#### **(1) Prodej položky**

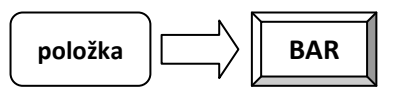

**(2) Přerušení transakce** 

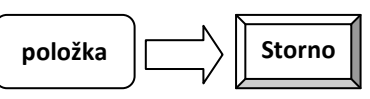

**(3) Prodej 5 x stejné položky** 

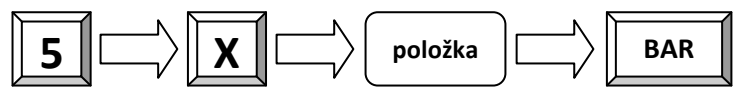

**(4) Objednat položku na stůl 1** 

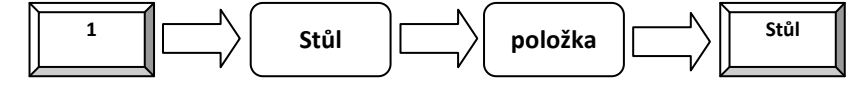

- **(5) Zaplacení stolu 1**   $\ket{1}$  **Stůl**  $\ket{1}$  **Účet**  $\ket{1}$  **BAR**
- **(6) Přihlášení jiné obsluhy Obsluha**  $\left|\left|\left|\right|\right|\right\rangle$  **kód**  $\left|\left|\left|\right|\right\rangle\right|$  **Obsluha**

$$
\bigotimes_{k=0}^{n-1} x_k
$$
Výchozí nastavení je pro obsluhy 1 .. 8 kódy 1 .. 8.

**(7) Denní náhledové závěrka** 

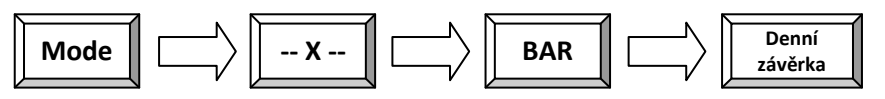

**(8) Vypnutí pokladny** 

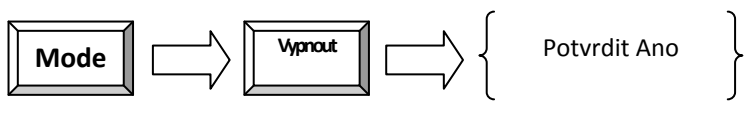

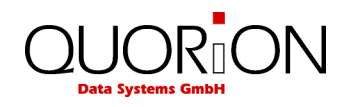

## **4.4 Funkce jednotlivých kláves**

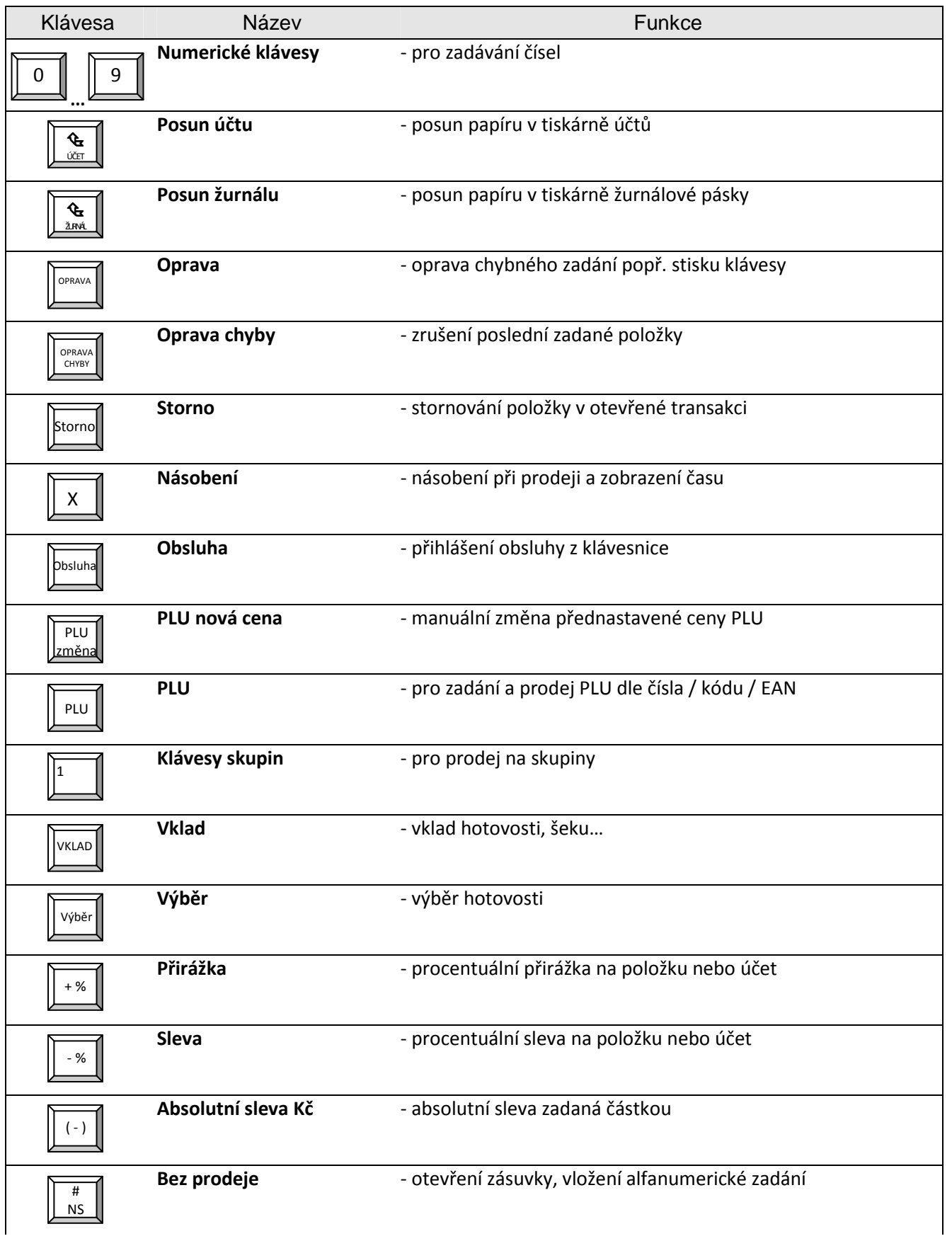

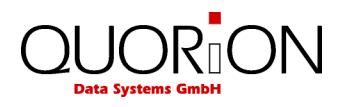

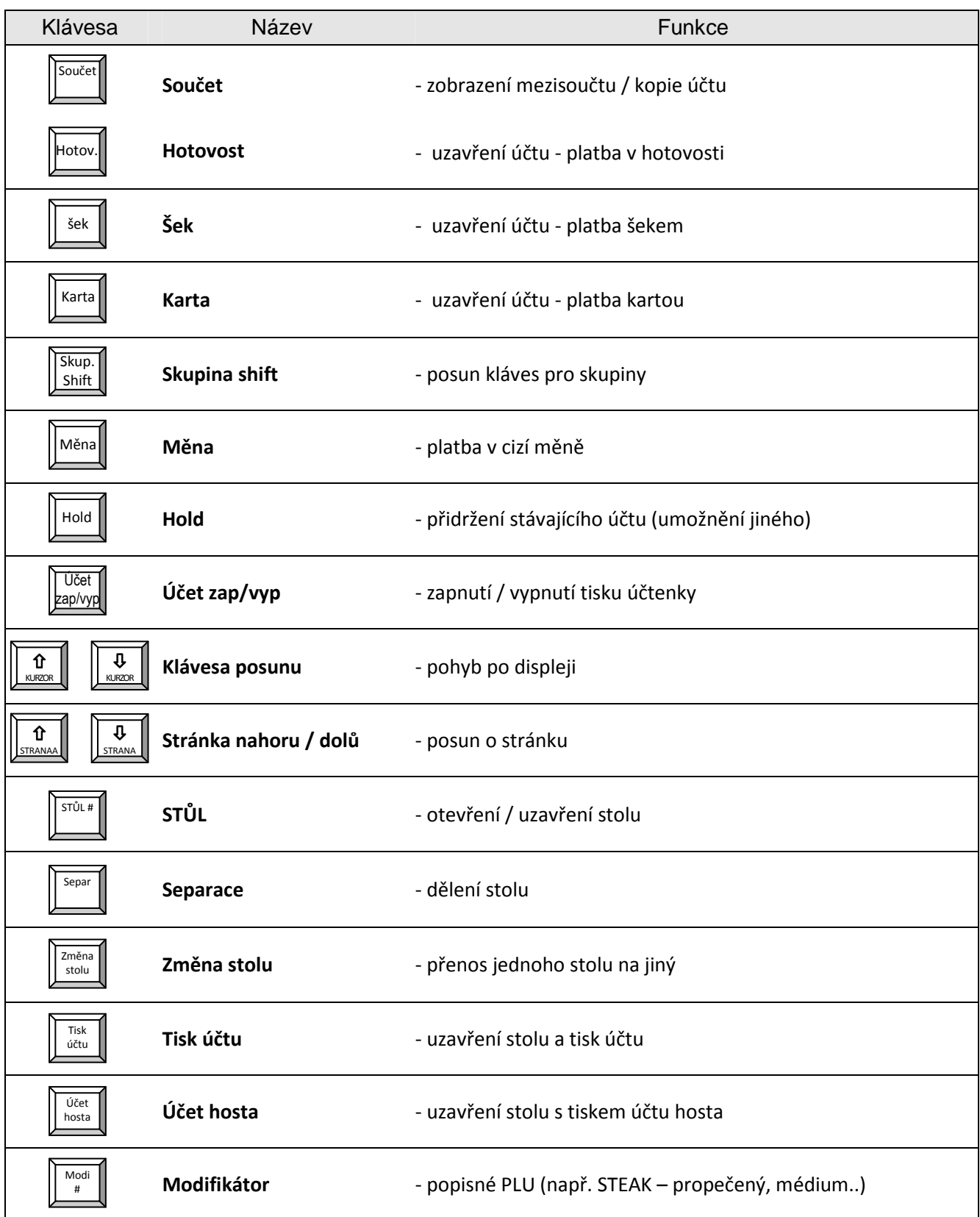

Popis kláves je orientační při výchozím nastavení, klávesy i popis je programovatelný, proto skutečný význam a funkce kláves je dána především přiřazenou funkcí v programu Qprog. Tyto skutečné funkce kláves určuje prodejce podle požadavků zákazníka.

Programování vzhledu klávesnice a tlačítek je možno provést v software Qprog.

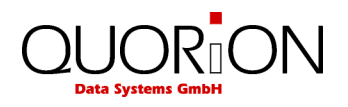

## **5 Obsluha pokladny**

## **5.1 Přihlášení obsluhy**

Obsluha je osoba, která pracuje přímo s pokladnou. Před zahájením práce na pokladně musí být obsluha přihlášena. Na pokladně lze sledovat za jednotlivé obsluhy tržbu a další výsledky činnosti na pokladně, lze omezit práva a možnosti jednotlivých obsluh a umožnit obsluze s právem Manažera provádět všechny úkony zakázané ostatním obsluhám.

Přihlášení jednotlivých obsluh lze provést přímo na klávesnici pokladny nebo standardně přes zámek obsluhy Dallas. Podle verze POS v příslušenství pokladny jsou 3 čipové klíče Dallas a u prodejce je možno dokoupit podle potřeby další. Každý klíč má jedinečné číslo, které je na pokladně naprogramováno a slouží pro přihlášení obsluh do systému. Přiložením klíče k magnetickému zámku je obsluha automaticky přihlášena.

Při použití přihlašování přes klávesnici musí být naprogramovány potřebné klávesy a přihlašovací kódy obsluhy. Postup přihlašování na klávesnici je znázorněn zde:

**Příklad**:

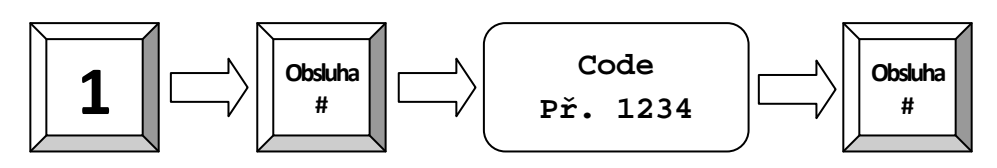

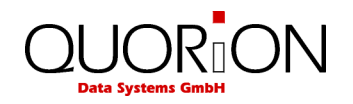

## **5.2 Prodej zboží na skupiny**

Klávesy skupin zboží mohou být použity jak pro zobrazení přiřazených položek, tak pro prodej zadáním počtu a ceny. Vše závisí na nastavení konkrétní skupiny zboží.

**Příklad:** Naúčtovat 2.00 Kč do skupiny 3:

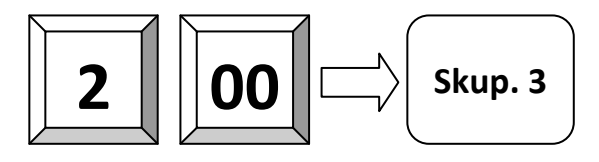

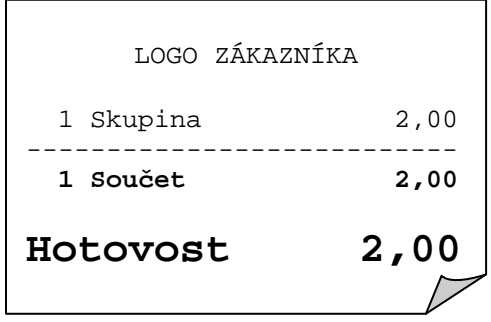

Pokud nastane chyba "Chybné zadání", je možné, že konkrétní skupina  $\exists$ zboží má zakázán prodej korunou.

## **5.3 Prodej naprogramovaného PLU / Skupiny**

Jestliže v pokladně je již naprogramovaná cena PLU, lze jednoduše uskutečnit prodej pouhým stiskem tlačítka a nebo zadáním kódu zboží a stiskem tlačítka PLU. Jestliže má PLU přiřazen čárový kód, poté se jedná v podstatě o kód PLU.

Pokud pracujete s čárovým kódem, můžete kód PLU přečíst pomocí čtečky čárových kódů.

**Příklad:** Prodej PLU 101:

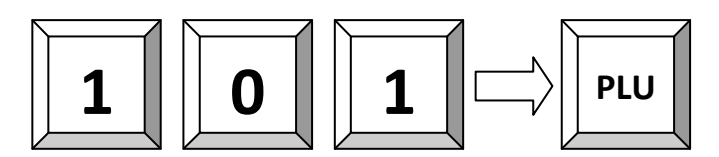

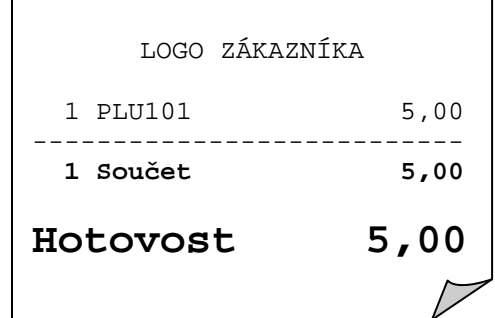

## **5.4 Změna ceny (dočasná)**

Pokud je nutno jednorázově změnit naprogramovanou cenu u některého PLU zadáme následující:

**Příklad**: Položka č.1 s novou cenou 2,00 Kč registrujeme:

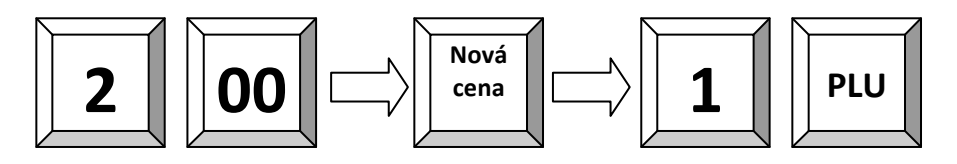

Pokud naprogramujeme některou položku s nulovou cenou, povolíme v možnostech programování možnost 134 a dáme ji přímo na klávesnici, je možno zadat na klávesnici přímo cenu a stisknout požadovanou položku. Tuto možnost využijeme u doplatků a různých variabilních PLU.

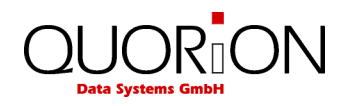

## **5.5 Vytvoření PLU během prodeje**

Pokud je nutno naprogramovat nový druh zboží, umožňuje tato pokladna tuto funkci přímo během prodeje.

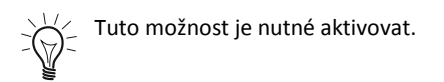

Jednoduše zadáním neznámého kódu (EAN, č. PLU) se pokladna zeptá na zadání ceny. To můžu buďto stornovat (OPRAVA), a nebo zadat cenu (SOUČET), poté skupinu (SOUČET) a nakonec název zboží pokud je naprogramováno zadání názvu během transakce (SOUČET). Jinak bude PLU přiřazen název skupiny, ke které bylo PLU přiřazeno.

**Příklad***:* Vytvoření PLU 123 – Cola – 15,00Kč.

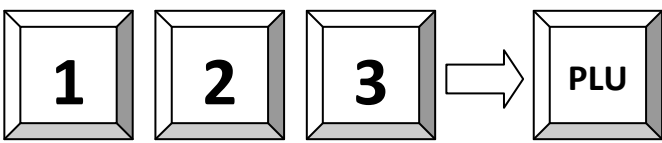

Na displeji se zobrazí hlášení o vytvoření nového PLU – potvrdíme SOUČET a pokračujeme:

1. Zadání ceny:

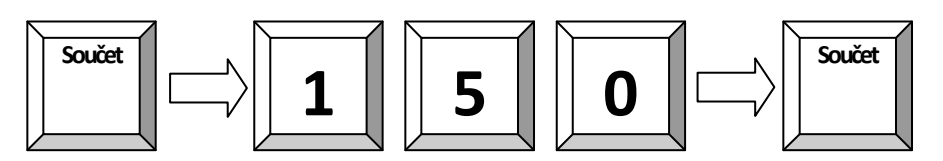

2. Přiřadíme skupinu:

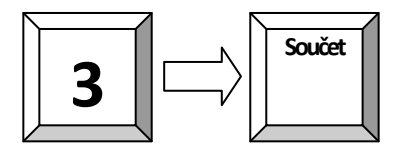

3. Zadáme název, pokud tento krok je naprogramován:

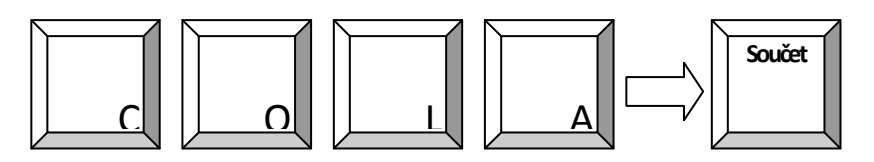

*Pozn.: Název PLU lze zadat pomocí kláves s písmeny na klávesnici* 

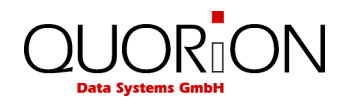

## **5.6 Vícenásobný prodej**

 Místo opakovaného zadávání stejných položek pokladna umožňuje použití klávesy násobení pro vícenásobný prodej na skupiny nebo PLU.

Podle nastavení systému v programování, může být klávesa násobení také použita pro prodej zlomku /dělení/. Zadejte čitatel, pak násobení, pak dělitel, znovu násobení a pak číslo PLU a klávesu PLU.

**Příklad***:* Prodej na 5 x za 3,50 Kč do 1 skupiny .

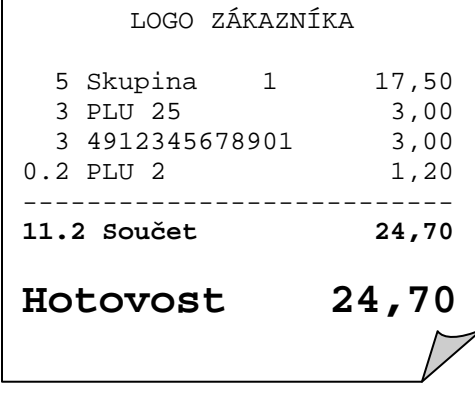

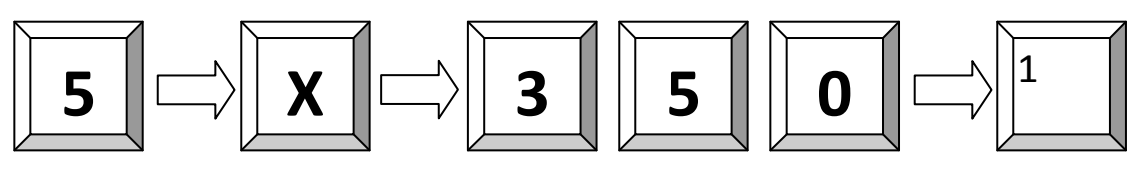

**Příklad**: 3 x položka 25:

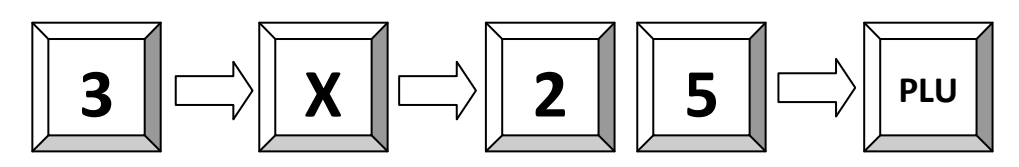

**Příklad**: 3 x položka s kódem 4912345678901 scanner:

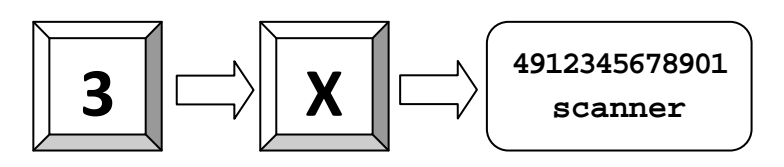

**Příklad**: 1/5 z PLU 2:

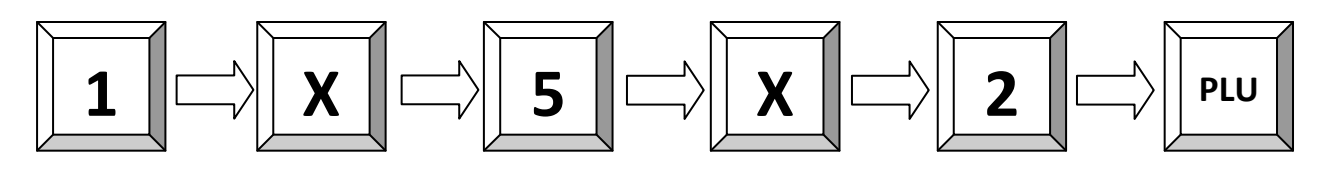

**Příklad**: 1,5 z PLU 2:

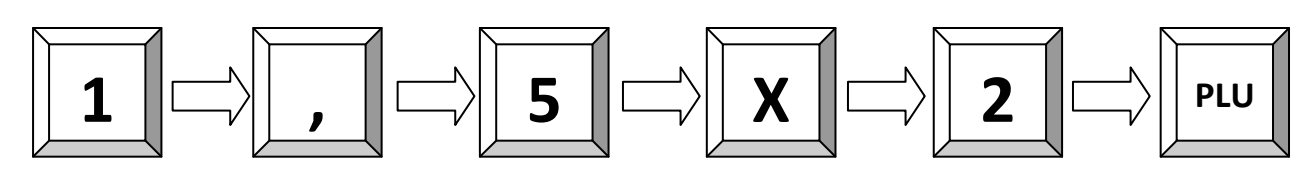

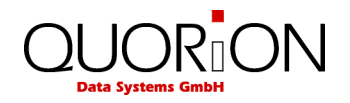

Vícenásobný prodej skupiny je možno uskutečnit i zadáním ceny prodej uskutečnit jen jednou, naprogramovat možnost 135 a 119 v možnostech programování a umožnit tak stiskem klávesy skupiny opakovanou registraci zadané ceny se znázorněním počtu na displeji.

*Pozn. čárový kód je buďto zadán z číselné klávesnice, nebo přečten scannerem (poté není nutná kl. PLU)* 

## **5.7 Přidržení prodeje (HOLD)**

Tato funkce se používá pro přidržení prodeje. Např. pokud se u jednoho ze zákazníků nemůže dokončit prodej (jde něco vrátit, hledá kartu…) lze jeho transakci přidržet stiskem HOLD, tzn. stávající otevřený účet se uloží do mezipaměti a lze pokračovat na jiném účtu. Po opětovném stisknutí kl. HOLD se vrátí pokladna zpět k předchozímu účtu.

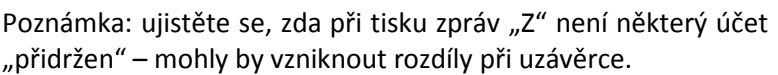

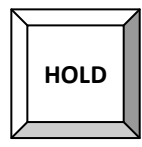

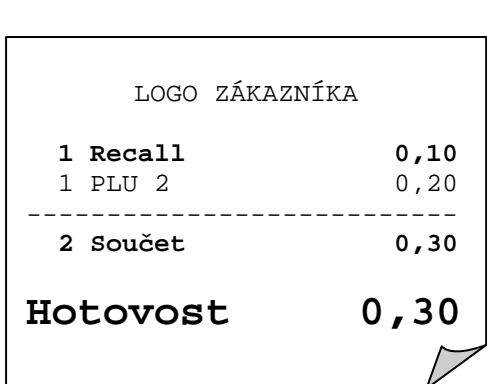

LOGO ZÁKAZNÍKA

1 PLU 1 0,10 ---------------------------  **1 On Hold 0,10** 

## **5.8 Platba**

Zadaný prodej musí být uhrazen tzn. Zaplacen nějakým druhem platby. K dispozici jsou standardně možnosti HOTOVOST, ŠEK a KARTA kterými můžeme ukončit prodej přímo. Další platby lze naprogramovat.

Při zadání sumy od zákazníka lze zobrazit i částku k vrácení

*Poznámka:* Pro sečtení prodeje použijte klávesu SOUČET. Zadejte přijatou hotovost a stiskněte klávesu HOTOVOST.

**Příklad**: Zaplacena 10,00 Kč Hotovostí, pokud je tržba nižší pokladna zobrazí vrácenou částku:

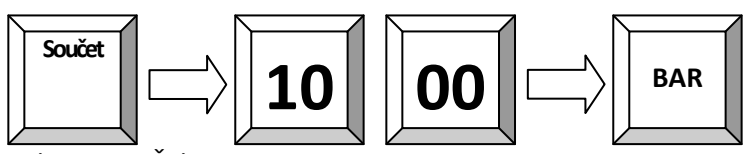

nebo Karta, Šek

Na pokladně je možno použít i rozdělenou platbu. Vložíme sumu např.100,00 a stiskneme Šek , pokladna hlásí nedoplatek a stiskneme Hotovost. Tím je zbytek zaplacen hotově.

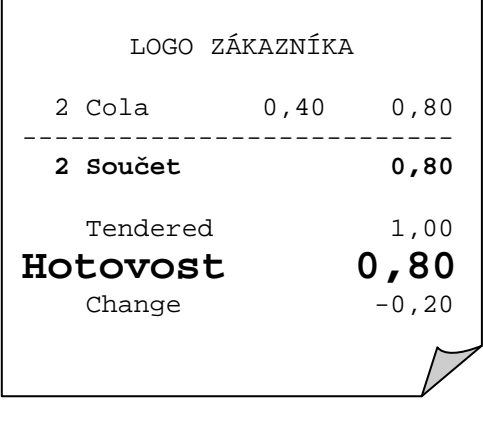

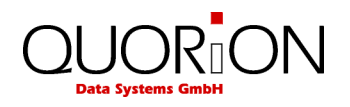

**Příklad**: 100,00 Kč Zaplaceno KARTA a zbytek Hotovost:

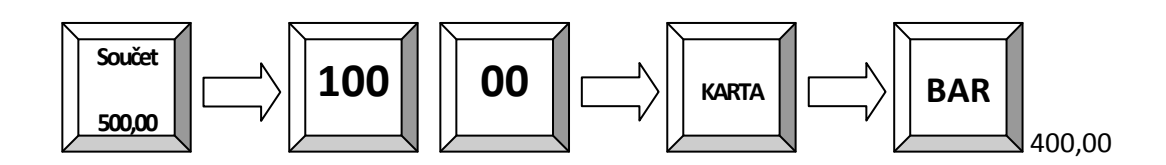

## **5.9 Platba v cizí měně**

Cizí měny jsou nutné pro uživatele, kteří používají při placení více měn.

Pokud je potřeba platit cizí měnou, tak se používá následující postup po ukončení prodeje:

Stiskneme tlačítko cizí měny, na displeji se zobrazí částka např. v Eur, můžeme zadat částku od zákazníka a potvrdíme Hotovost. Podle programu se zobrazí částka k vrácení v Eur nebo Kč.

**Příklad:** Platba 1.00 Dolar v hotovosti:

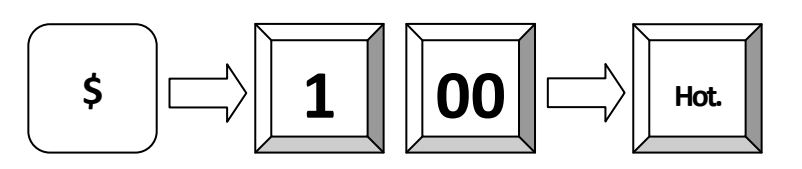

LOGO ZÁKAZNÍKA 2 Cola 0,40 0,80 ---------------------------  **2 Součet 0,80**  USD Tendered 1,00 **Hotovost \$0,96** EUR  $Change$   $-0.03$ 

Parametry cizí měny musí být na pokladně naprogramovány.

## **5.10 Účet zap/vyp a Kopie účtu**

Tisk účtu lze potlačit klávesou ÚČET ZAP/VYP. Pokud je již transakce uzavřena, a je tento účet nutno vytisknout, lze použít tlačítko SOUČET pro vytisknutí kopie účtu. Lze použít pouze pro poslední účet.

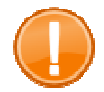

#### **Důležité:**

Pro tisk jiných účtů je nutné mít aktivován binární journal.

## **5.11 Datum a čas**

Zobrazení času a data lze při uzavřené transakci v módu "R" provést stiskem klávesy X.

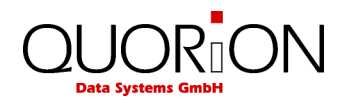

## **5.12 Bez prodeje (otevření zásuvky)**

Otevření zásuvky bez zadání transakce. Počet použití této funkce se tiskne ve zprávách.

Tuto klávesu lze také použít pro tisk čísla na otevřené účtence.

**Příklad***:* Tisk čísla na otevřené účtence.

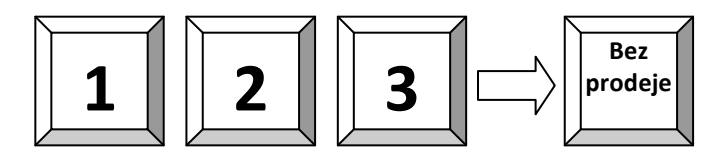

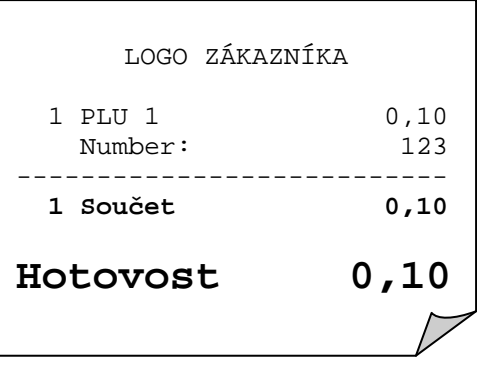

## **6 Opravy**

## **6.1 Oprava chybného zadání /odstranění chybového hlášení**

**Např**. Při chybném stisku klávesy popř. chybně zadané hodnotě..

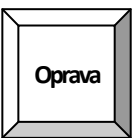

## **6.2 Oprava chyby – zrušení poslední položky**

Slouží ke zrušení poslední účtované položky. Pokud je v programu povoleno, lze pomocí kursoru opravit i jinou položku v rozúčtovaném účtu (přímý prodej). Pokud to není povoleno, musíme použít klávesu Storno.

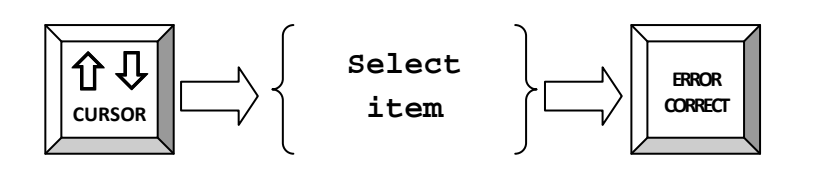

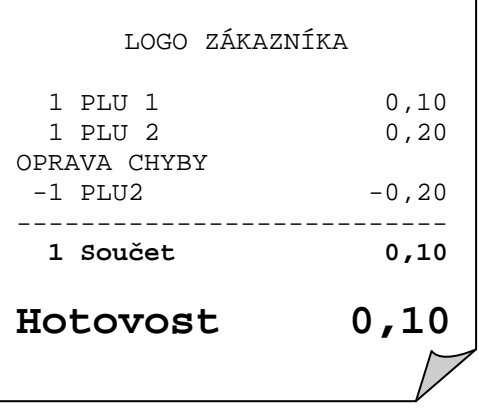

٦

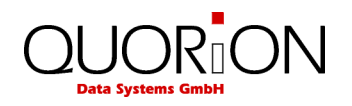

## **6.3 Storno**

Stornování položky se používá ke zrušení položky zpětně na otevřeném účtu např. při vrácení položky ještě před uzavřením účtu popřípadě opravy chyby vzniklé v průběhu transakce. Tuto funkci je vhodné omezit manažerem, jakožto i další funkce spojené s vracením položek apod.

**Příklad:** Storno PLU scannerem 4912345678901:

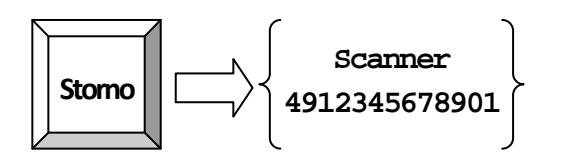

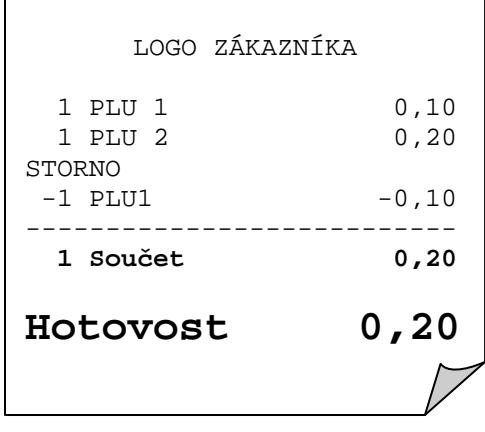

**Příklad:** 3,50 Kč ze Skupiny 1 Storno. Storno položky lze provést, jen pokud je položka v rozúčtovaném účtu

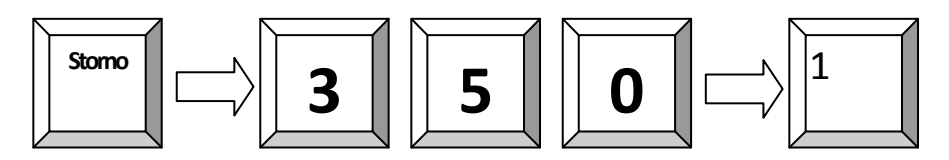

## **6.4 Vracení (refundace) položek mimo účet**

Pokud je položka vrácena již po uzavření a zaplacení účtu, je nutno zákazníkovi vydat zpět hotovost a připsat zboží zpět do stavu. Pro uvedené slouží funkce REFUNDACE.

Pro vrácení položky, je nutno stisknout před každou položkou klávesu REFUNDACE.

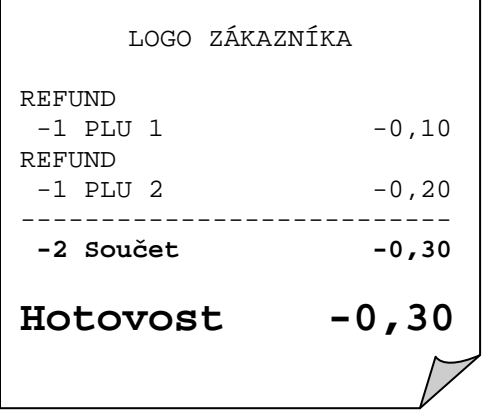

**Příklad**: Refundace PLU 1 a 2:

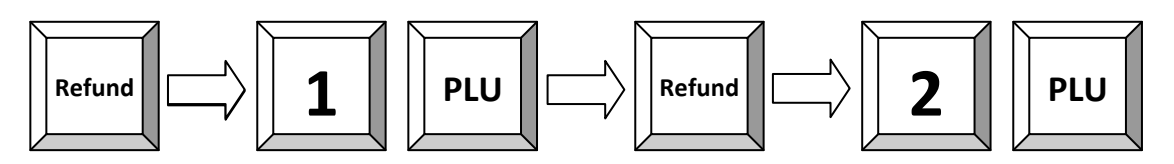

**Příklad**: Refundace neboli výměna PLU 1 a 2::

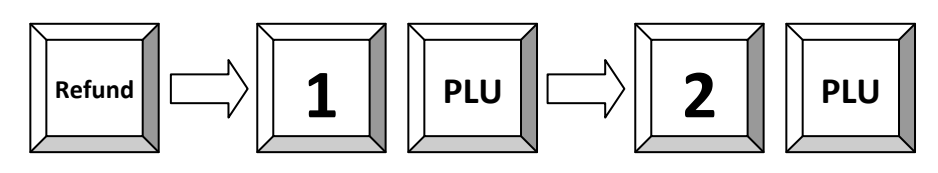

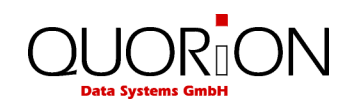

**Příklad**: Refundace zboží 3,50 Kč ze skupiny 1:

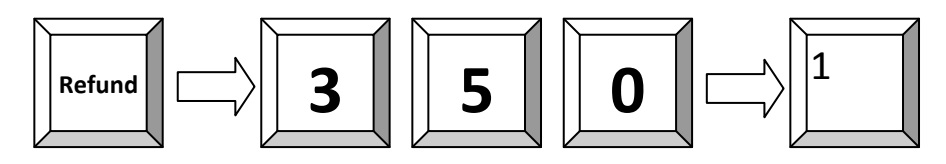

Jestliže je některá položka vyměňována, napřed položku vraťte, a poté naúčtujte novou. Pouhým stiskem součtu získáte rozdíl.

## **6.5 Refundace účtu**

Funkce refundace účtu pracuje stejně jako Refundace, avšak nemusíte zadávat Refundaci před každou položkou, ale pouze na počátku operace. Funkce musí být naprogramovaná.

**Příklad:** Refundace PLU 1, 2 a 3:

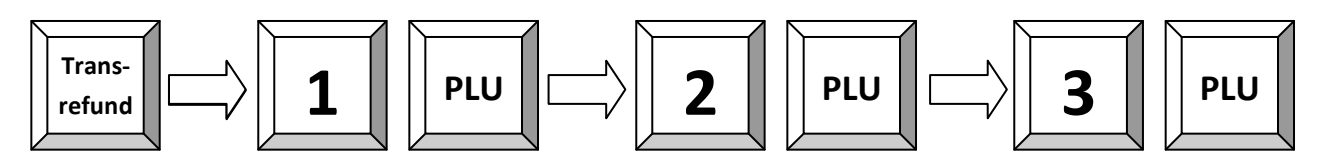

## **6.6 Účet - Storno**

Pokud máte naprogramovanou na klávesnici funkci účet Storno, lze stiskem této klávesy zrušit kompletní účet. Tuto funkci nelze použít na zrušení účtu v paměti pokladny /Stůl,pokoj,účet/ ale pouze na přímý prodej.

## **6.7 Změna platby**

Tuto funkci lze využít ke korekci již přijaté platby. Pokud jsme omylem přijali platbu Hotovostí a chceme ji přijmout jako platbu šekem, lze ji použít.

Stiskneme klávesu Změna Platby – klávesa a funkce musí být naprogramovaná, zadáme částku, potom platbu ze které chceme platbu převést a potom platbu, kam ji chceme převést.

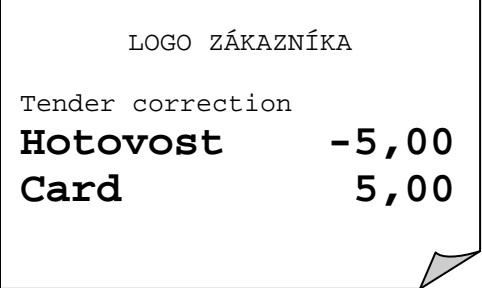

٦

**Příklad**: Převod 5,00 Kč z Hotovosti do Karty:

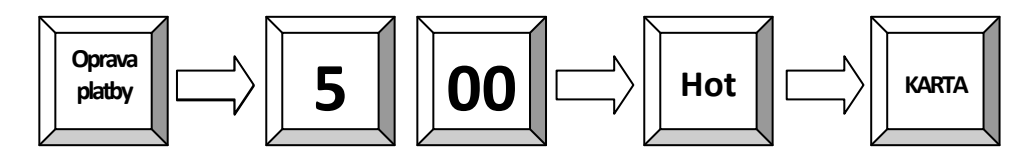

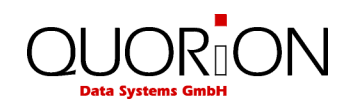

## **7 Slevy, vklady, výběry během prodeje**

## **7.1 Procentuální Sleva/Přirážka**

Slevu můžete použít buďto na položku a nebo na součet (účet).

- Pro slevu na položku nejdříve zadejte položku, a poté stiskněte hodnotu slevy a poté klávesu slevy.
- Pokud je sleva přednastavená, stačí pouhý stisk klávesy sleva a vše proběhne automaticky.
- Pro slevu na celý účet stiskněte napřed klávesu **součet** pro výpočet registrované částky a poté klávesu sleva.
- Pokud zadáme slevu přes klávesnici, má tato přednost

**Příklad**: Procentuální sleva 10% z položky 2:

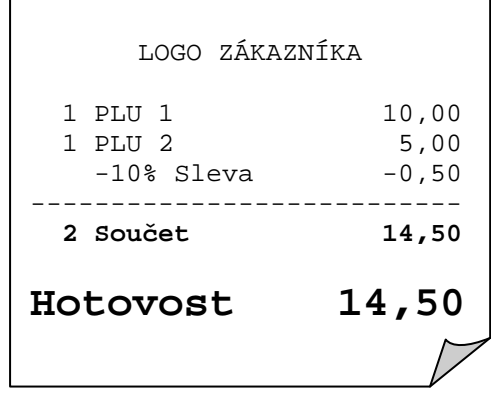

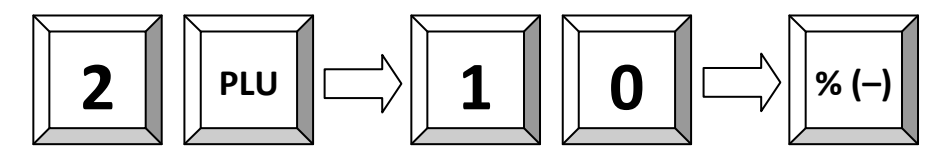

## **7.2 Absolutní (finanční) Sleva/Přirážka**

Absolutní sleva pracuje stejně jako procentuální sleva avšak místo procent zadáváme částku v Kč. Buď pevně naprogramovanou nebo zadáte přes klávesnici libovolnou částku. Tato sleva bává označena jako COUPON.

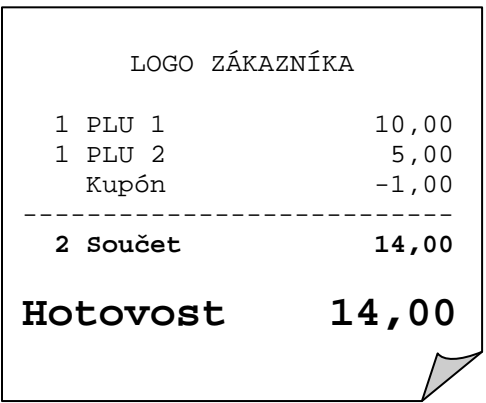

#### **Příklad**:

Absolutní sleva pevně naprogramovaná 1,00 Kč na účet

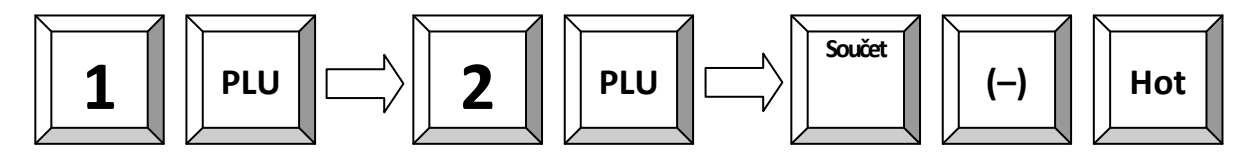

## **7.3 Vklad / výběr hotovosti**

V průběhu prodeje je také možné provádět vklady a výběry hotovosti ze zásuvky a pro správnou hodnotu peněz v zásuvce v závěrce by tyto měly také být zadány do pokladny pomocí funkcí vklad a výběr.

V obou případech ze zadání provádí tak, že se zadá částka a poté stiskne příslušná klávesa. Podle nastavení bude nebo nebude vytištěno potvrzení.

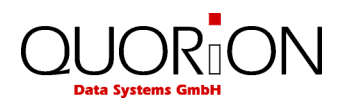

**Příklad:** Vklad 25.00 Kč do zásuvky:

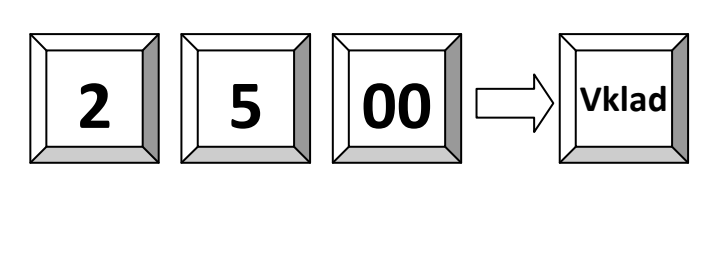

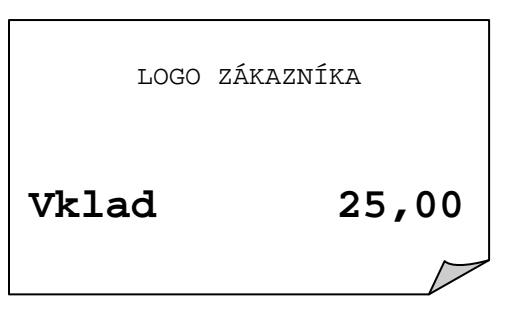

**Příklad:** Výběr 25.00 Kč ze zásuvky:

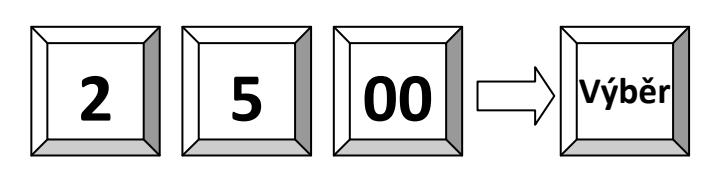

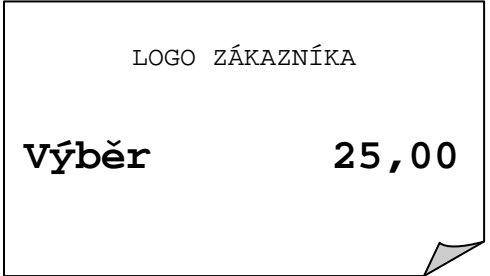

## **8 Používání hladin**

## **8.1 Posun PLU/Skupin**

Tato funkce slouží pro posun kláves o určitý počet (nastavený v programování, standardně 100) nahoru. Pokud stisknete tuto klávesu před kl. PLU č. 5, bude prodáno PLU č. 105 a pod. Posun platí vždy jen pro následující klávesu. Posun je také možnost blokovat pro určitá PLU / skupiny.

## **8.2 Cenová hladina**

POS systém umožňuje více než jednu prodejní cenu pro každé PLU. Tato funkce je užitečná při zvláštních příležitostech, jako jsou "Happy Hour" nebo položky v akci. Lze např. naprogramovat na automatickou změnu v časovém období, nebo změnit cenu ručně pomocí klávesy cenová hladina.

Nejprve vyberte cenovou hladinu stisknutím tlačítka. Poté zadejte PLU a PLU bude naúčtováno v příslušné cenové hladině. V závislosti na programování cenová hladina bude automaticky vrácena po položce, po transakci a nebo vůbec.

**Příklad:** Cenová hladina 2 pro PLU 1:

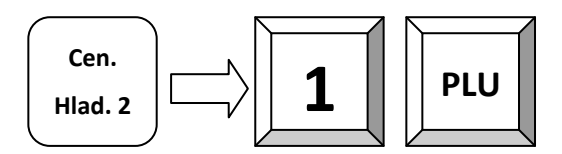

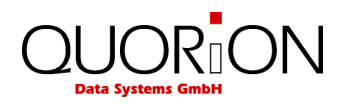

## **8.3 Posun DPH**

Posun DPH se provádí také pomocí funkce cenová hladina (musí být tak nastavena).

**Příklad:** Posun DPH 1 na DPH 2 u PLU 1:

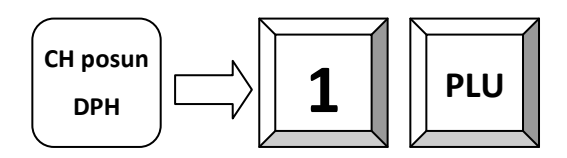

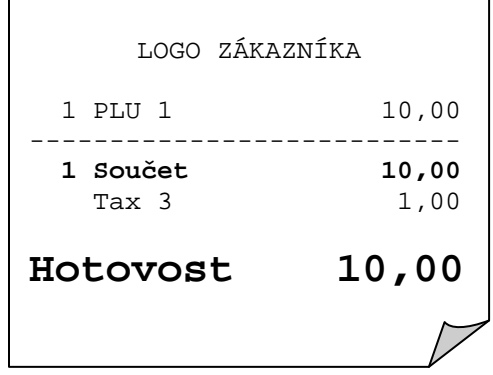

## **8.4 Hladiny kláves**

Hladiny klávesnice se používají pro kompletní změnu rozložení klávesnice. V závislosti na programování, se úroveň klávesnice automaticky resetuje po PLU, transakci, nebo vůbec ne. Ujistěte se, že na každé hladině máte možnost návrat do základní.

## **9 Restaurační funkce**

## **9.1 Otevření nového / existujícího stolu**

Zadání čísla stolu a stisk klávesy STŮL nebo POKOJ nebo ÚČET

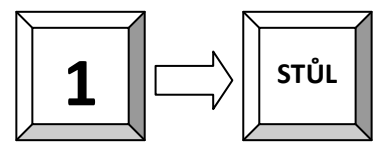

Tento manuální postup je možný u Stolů, Pokojů, i Účtů

Volba výběrem: přímý výběr ze seznamu stolů.

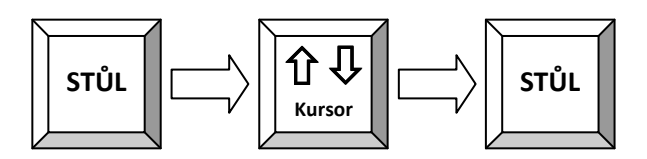

 Tímto způsobem lze vybrat Stůl, Pokoj, Účet, pokud není v konfiguraci pokladny nastaveno u těchto položek použití libovolného čísla. Pokud ano, vidíte jen obsazené účty, nové otvíráte opět manuálně.

#### **Na POS je možno pro otevření pouze stolů využít i grafického zobrazení, tzv. plánu stolů. V konfiguraci pokladny u stolu nesmí být zvolena možnost použití libovolného čísla. Potom tato možnost nelze využít. K dispozici je 8 plánů stolů.**

Po stisku tlačítka Stůl se zobrazí graficky naposledy otevřený plán a na obrazovce dole je seznam plánů – místností s rozvržením stolů. Zvolíte plán a stiskem na zvolený stůl jej otevřete.

Tento plán je možno v režimu Programování zadáním 200 PLU /Manažer 200 Součet/ definovat dle požadavků zákazníka. Kódem 201 PLU se dostanete do výchozího zobrazení. Definice plánu se provádí

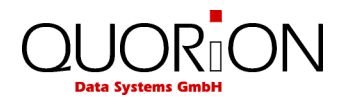

přetažením stolu do požadované pozice prstem, nový stůl dostanete vytažením stolu ze zdrojového pole /mapa nebo stůl/ a očíslováním pomocí num. klávesnice na displeji. Zrušení stolu provedete obráceným postupem.

Do otevřeného účtu je možno zadat prodej PLU, modifikátory, slevy a další potřebné údaje. Až je objednávka hotová, stiskem kl. STŮL ji uzavřete a v tom okamžiku se tisknou objednávky (pokud jsou naprogramované) v kuchyni.

 V konfiguraci stolu je možno použít i zadávání desetinného čísla stolu a omezit počet desetinných míst v programu tzv. počtem míst /židlí/ parametr 121 a možnost 209 v programování

## **9.2 Tisk účtu a uzavření stolu**

Standardně je nastaveno že pro každý stůl je možné tisknout 2 účty. První je tzv. předběžný účet a je možno ho vytisknout kdykoliv. Obsahuje součtovaný obsah stolu a text PŘEDBĚŽNÝ ÚČET. Po jeho vytisknutí můžete dále přidávat položky na stůl.

**Příklad**: Předběžný účet stolu 2

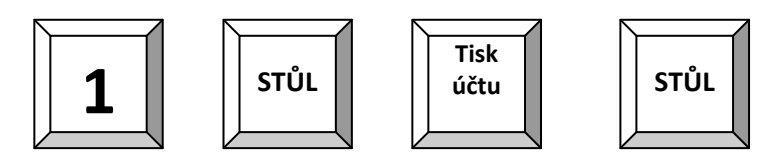

Jakmile je předběžný účet vytištěn, může být zaplacen a obsluha může vytisknout účet již finální, kde bude uveden/zvolen druh platby.

**Příklad**: Uzavření stolu č. 1 a tisk účtu.

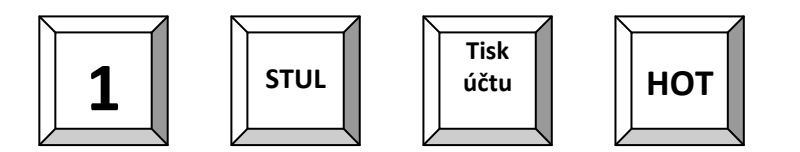

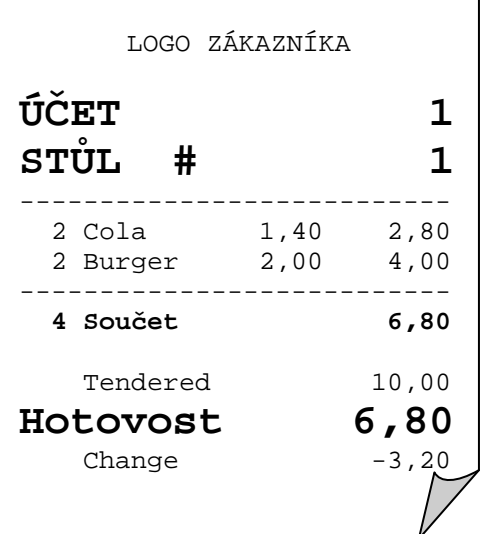

## **9.3 Změna (přenos) stolu**

Změna stolu umožňuje přenést kompletní stůl na jiný.

**Příklad:** Přenos všech položek stolu č. 1 na stůl č. 2:

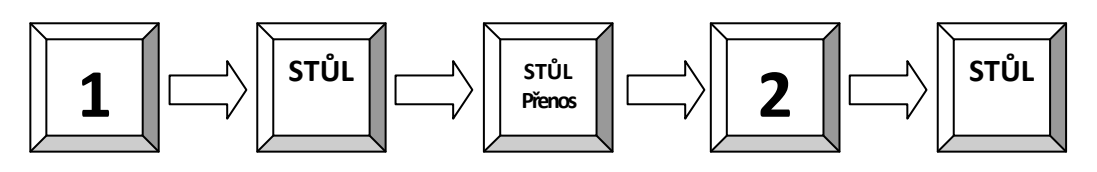

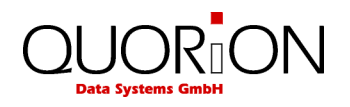

## **9.4 Rozdělení (separace) stolu**

Pro rozdělení stolu se používá klávesa SEPAR/dělení. Otevřete stůl, a stiskněte klávesu SEPAR. Na obrazovce se objeví obsah stolu a stiskem položek odebíráte položky k separaci. Opakujte u všech žádaných položek. Lze zadat i počet a stisk vybrané položky. Následuje Tisk účtu a Hotovost .

Pokud místo Tisk účtu zadáte číslo stolu a potvrdíte klávesou Stul, převedete položky na tento stůl.

**Příklad**: Rozdělení stolu č. 2 pro platbu

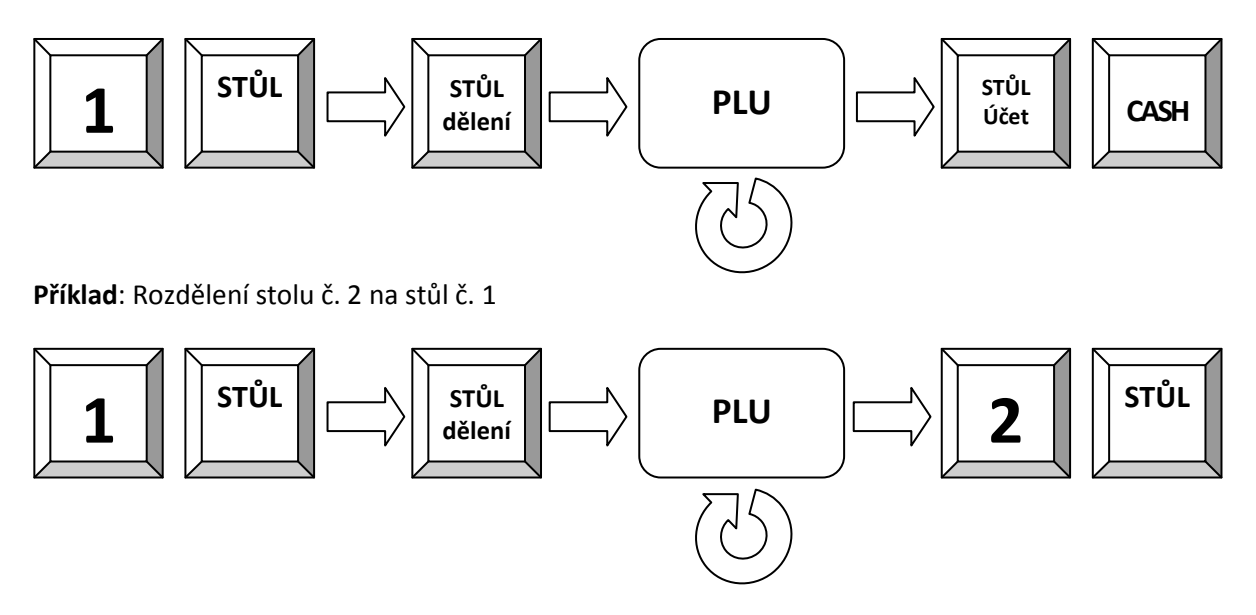

## **9.5 Převedení stolu na jinou obsluhu**

Chcete-li přenést všechny stoly jednoho číšníka na jiného, použijte funkci "Přenos obsluhy".

**Příklad**: Přenos všech otevřených stolů aktuální obsluhy na obsluhu 2:

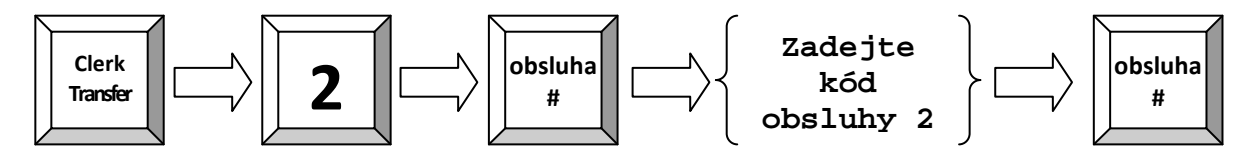

 Pokud používáte Dallas-Key, je přenos poněkud odlišný: V tomto případě je první uživatel přihlášen pomocí svého klíče, stiskne tlačítko "Stůl Přenos" a odstraní klíč. Nyní se druhý uživatel přihlásí jeho klíčem a automaticky získává otevřené stoly prvního uživatele.

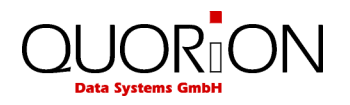

## **9.6 Modifikátory a přílohy**

Některé položky musí být pro přípravu lépe specifikovány, např. úprava Steaku. Pokyny pro vaření nebo další informace se předávají pomocí modifikátorů, které se tisknou na objednávkách v kuchyni.

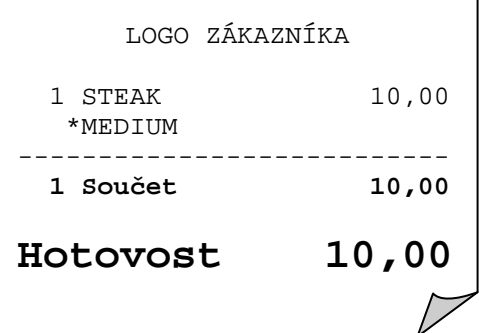

٦

**Příklad:** PLU 1 s modifikátorem 3:

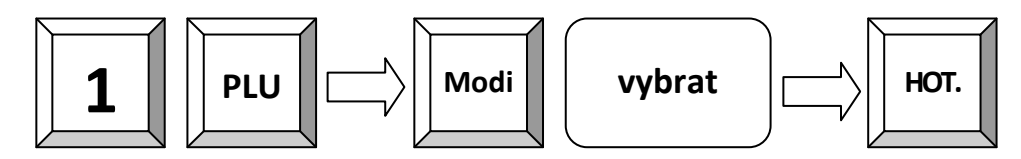

Nebo přímé zadání:

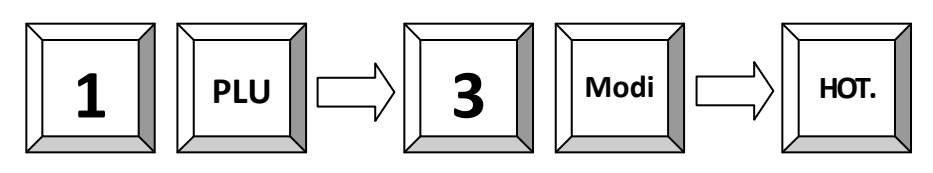

Systém lze také naprogramovat tak, aby výběr přílohy / úpravy se nabídl automaticky.

**Příklad:** 2 x PLU 1 s podmíněnou úpravou:

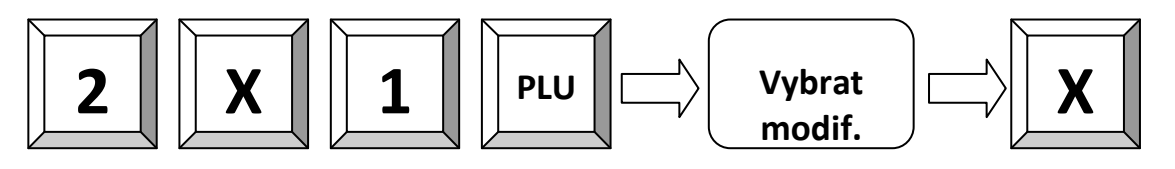

## **9.7 Další rozšiřující funkce**

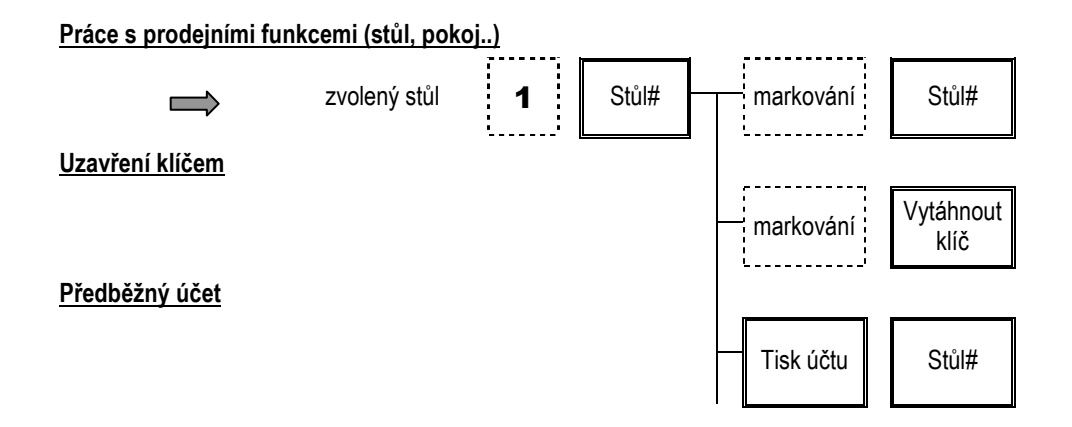

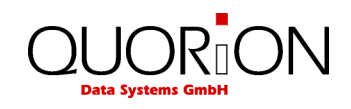

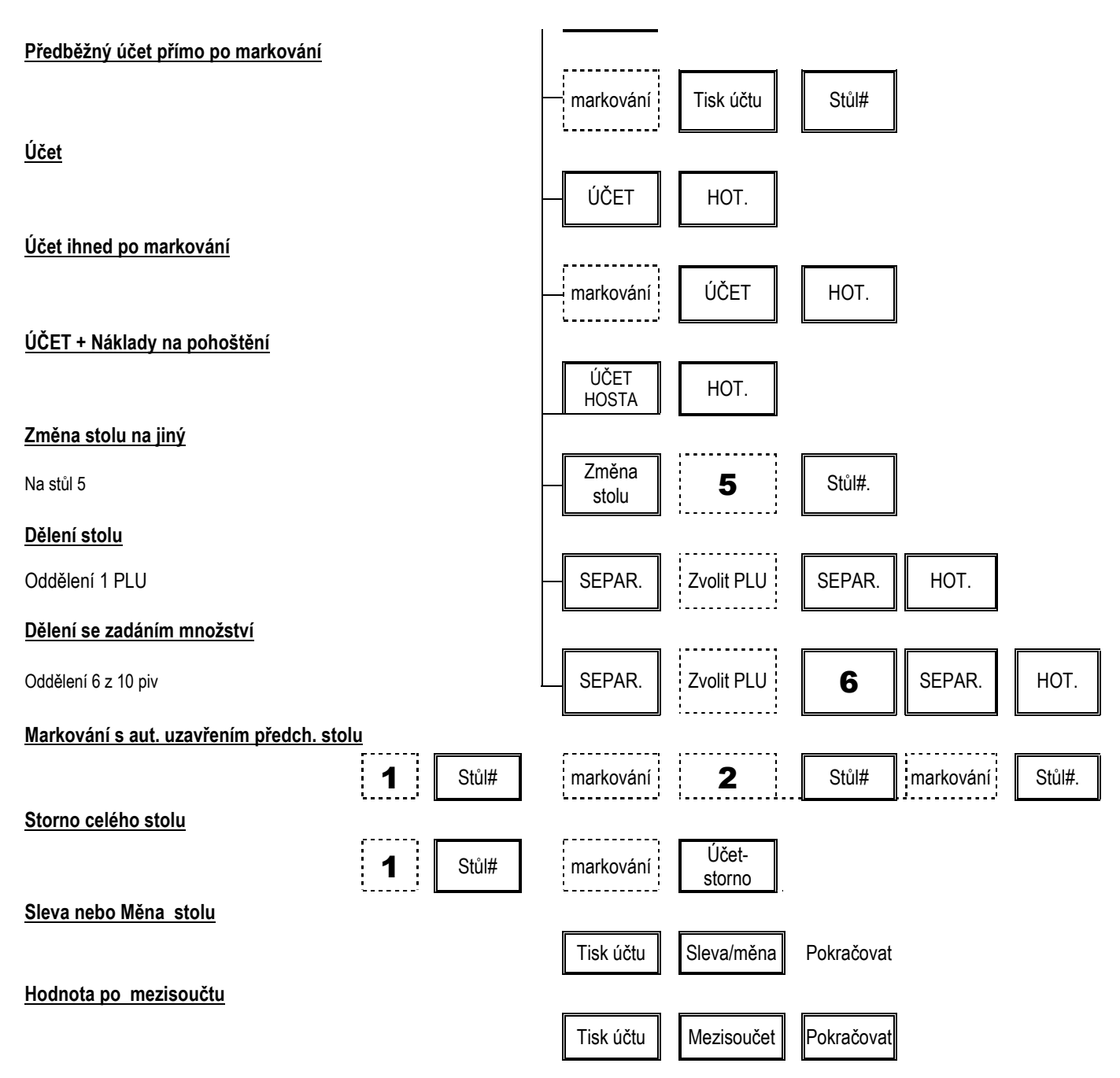

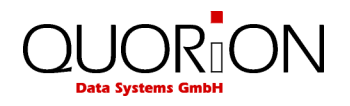

## **10 Závěrky**

POS systém nabízí širokou škálu závěrek pro sledování dat prodeje. Data pro závěrky mají vlastní paměť rozdělenou do čtyř období. Mohou být používány samostatně nebo jako volně programovatelné uživatelské zprávy.

Všechny zprávy mohou být provedeny jako X nebo Z. Oba typy obsahují stejné informace. X-zpráva může být vytištěna jako dočasná zpráva kdykoliv, data nebudou vymazána.

Z-zpráva je závěrečná zpráva - po vytištění dat, bude paměť zprávy vymazána.

## **10.1 Systémové zprávy**

Systémové zprávy jsou pevně definované zprávy všech dostupných informací na pokladně v oddělených sestavách a skládají se z nich uživatelské zprávy. Pro tisk přepněte do polohy X pro zprávy informativní bez výmazu paměti a do polohy Z pro zprávy s výmazem. Poté stiskněte klávesu SYS pro systémové zprávy. Její výběr s následným tiskem provedete pomocí kurzorů nebo dotykem na obrazovce a potvrzením klávesou CR.

**Vyvolání zprávy**:

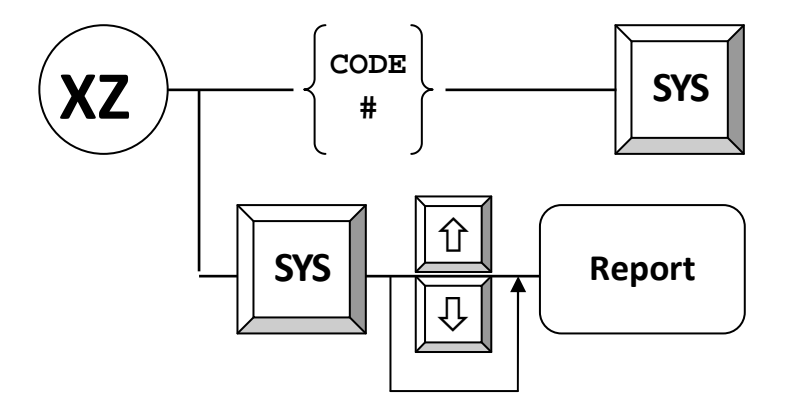

Následující systémové zprávy jsou dostupné:

- 1 Celkový prodej
- 2 Oddělení
- 3 Skupina zboží
- 4 PLU
- 5 DPH
- 6 Platby
- 7 Zásuvky
- 8 Vklady/výběry
- 9 Rabaty
- 10 Opravy
- 11 Cizí měny
- 12 Prodejní funkce
- 13 Stoly
- 14 Položky stolů

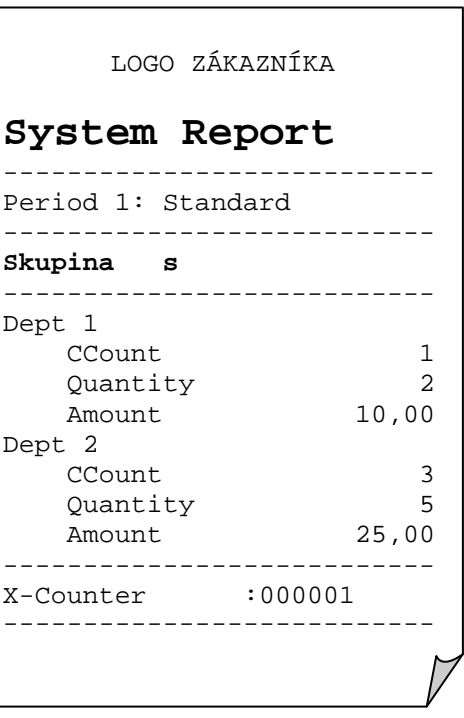

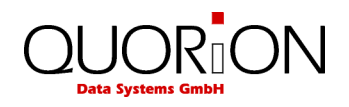

- 15 Menu
- 16 Cenové hladiny
- 17 Transakce
- 18 Special Itemizers
- 19 Akční tabulky
- 20 Sklad
- 21 Pokoje
- 22 Položky pokojů
- 23 Účty
- 24 Položky účtů

## **10.2 Uživatelské zprávy**

Všechny uživatelské zprávy na pokladně, ať již se jedná o X nebo Z jsou plně programovatelné a lze je nastavit plně dle vašich požadavků. Můžete si určit, které údaje ze systémových zpráv budou či nebudou tisknuty v uživatelské zprávě. Pro běžné použití je lépe používat uživatelské zprávy než systémové zprávy, protože si je nastavíme přesně dle svých požadavků. Klávesou CR /hotovost/ přistupujeme k uživatelským zprávám obdobně jako klávesou SYS k systémovým zprávám.

#### **Vyvolání zprávy:**

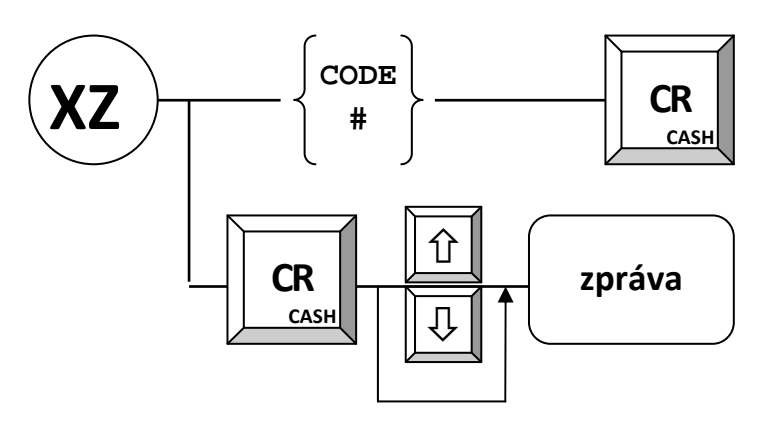

Standardní uživatelské zprávy jsou přednastaveny:

Denní zpráva Měsíční zpráva Zpráva PLU

## LOGO ZÁKAZNÍKA

## **Denní zpráva**

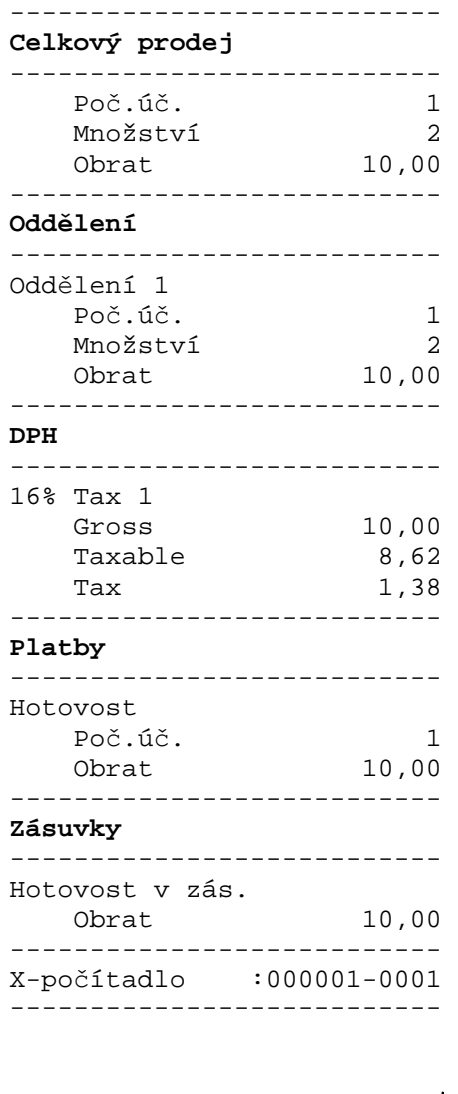

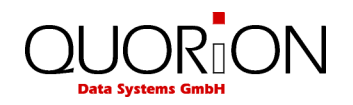

## **10.3 Tisk elektronického žurnálu**

Elektronický žurnál je kopie operací, prováděných na pokladně. EJ lze tisknout uživatelskou zprávou č.101 a nebo pouze vynulovat č.102. Tisknout lze také několika dalšími způsoby:

- 101 poslední účet.
- n X 101 posledních n účtů.
- 0 X 101 Vytisknout vše. Pokud provedete v módu Z, bude po vytisknutí EJ vymazán.
- 102 Výmaz EJ bez tisku (jen v módu Z).
- 103 CSV formát pro PC.
- 104 účty aktuální obsluhy.
- 105 USB zpráva uložit na USB.

Vezměte prosím na vědomí že naprogramování systémových tlačítek se může ve Vaší konfiguraci lišit. Ve výchozím nastavení je systémová funkce "CR" na klávese "HOTOVOST".

#### **Příklady**:

Poslední účet:

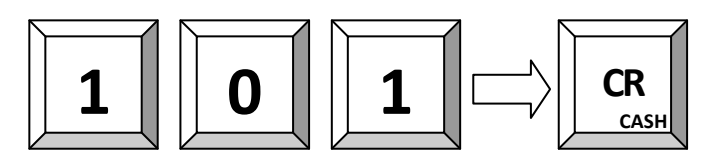

Poslední 3 účty:

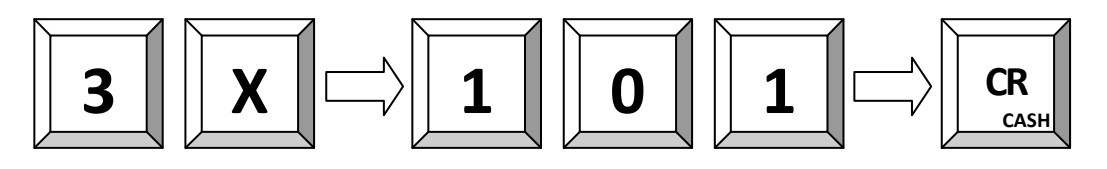

Vše:

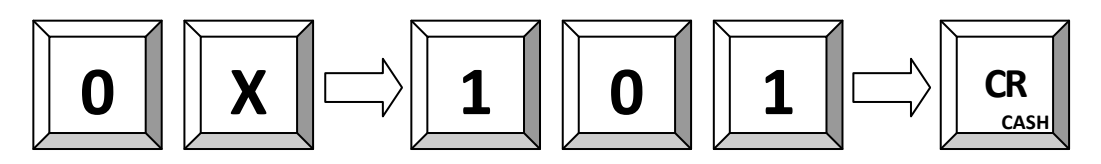

#### **10.3.1 USB-Zpráva**

Je možné použít rychlý USB port POS pro uložení na USB namísto vytištění. To lze provést připojením USB flash disku na některý z portů USB-A porty a výběrem "USB Report" na POS. Ve výchozím nastavení je uložen kompletní elektronický žurnál (zpráva č. 101). Je také možné ukládat data ve speciálním formátu CSV (zpráva č.. 103). Druhá možnost vyžaduje, aby POS používala binární formát pro ukládání elektronického journálu, jinak bude zobrazeno chybové hlášení.

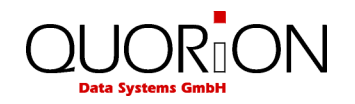

### **10.3.2 Formát elektronického journalu**

Existují dva různé způsoby, jak uložit elektronický journal z POS: "Textový" a "Binární". Tyto dva formáty mají různé výhody a nevýhody, a je možné je změnit pouze změnou konfigurace POS.

#### **10.3.2.1 Textový formát**

Elektronický žurnál je uložen v normálním textovém formátu. Textový formát je vhodný pro záznam všech transakcí a tisků zpráv, jakož i pro řízení nebo export dat do jiných aplikací.

#### **10.3.2.2 Binární formát**

Elektronický žurnál je uložen v binárním formátu. Zprávy a programování nejsou v binárním journalu ukládány.

## **11 Programování**

Programování POS systému se dělí do dvou částí: konfigurace a programování souborů. Konfigurace se provádí pomocí SW QProg a slouží ke změně databází (počet PLU…). Při dodání má POS tuto standardní konfiguraci již přednastavenou. Programování souboru lze provést přímo v X, Z nebo P režimu.Tato příručka poskytuje pouze obecný přehled o programování. Máte-li další otázky, obraťte se na dodavatele.

## **11.1 Programování data a času**

 *Programování data:* 

Zadejte datum ve formátu DDMMRRRR a stiskněte

**STORNO DATUM** 

*Programování času:* 

Zadejte čas ve formátu HHMM a stiskněte

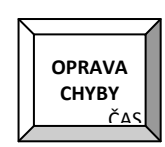

## **11.2 Snadné programování**

Pokladna má programovací mód, který je přístupný buďto číšníkovi s právy manažera a nebo v módu manažer (M). Programování spustíte zadáním programového módu a stiskem tlačítka SOUČET. Ukončení programování se provádí opětovným stiskem kl. SOUČET nebo přepnutím či vytažením klíče. Je přístupno několik módů programování:

MÓD 1 - programování ceny PLU (vždy v aktuální nastavené cenové hladině)

MÓD 2 - programování nákupní ceny PLU

MÓD 3 - programování prvního názvu PLU

- MÓD 4 programování druhého názvu PLU
- MÓD 5 programování skupiny u PLU
- MÓD 6 programování příjem do skladu u PLU /pokud je aktivní/
- MÓD 7 programování výdej ze skladu u PLU
- MÓD 8 programování minimálního zůstatku PLU

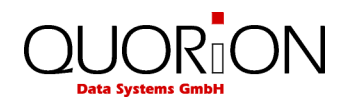

**Postup programování** (např. cena PLU č. 50 = 25,60):

 $-1 +$ SOUČET

- zadat hodnotu (2560) + SOUČET
- č. PLU (50) + kl. PLU a nebo přímá kl. PLU 50
- ukončení programování kl. SOUČET

MÓD 220 - změna kurzu cizí měny

**Postup programování** (např. kurz EUR = 29,60):

- mód programování (220) + SOUČET
- hodnota (2960000) + SOUČET (na 5 des. míst)
- tlačítko měny (EUR)
- ukončení programování kl. SOUČET

**Postup obecně:** 

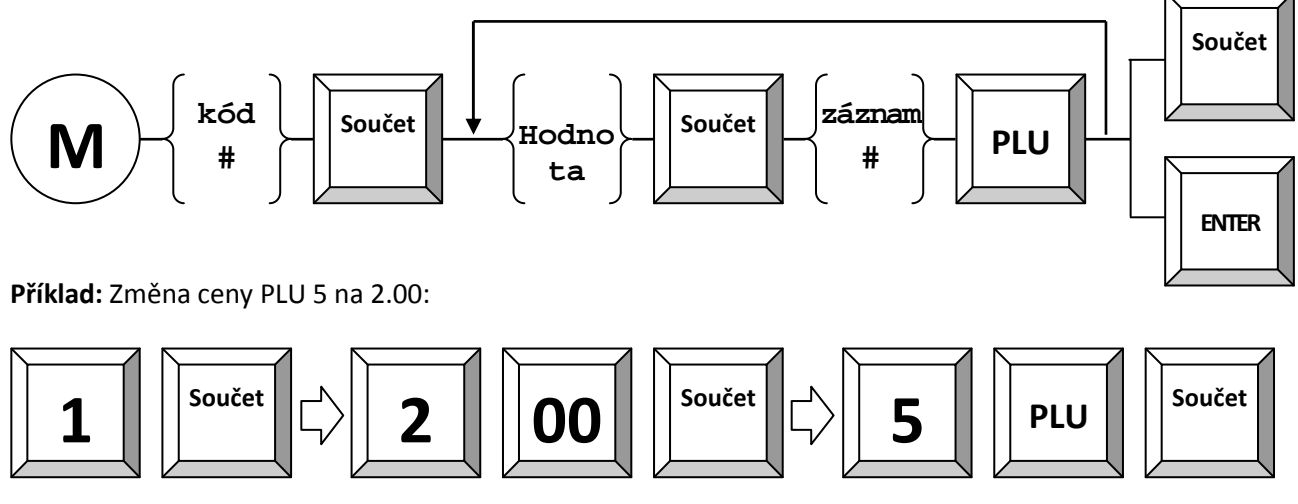

**Příklad:** Změna názvu PLU 5:

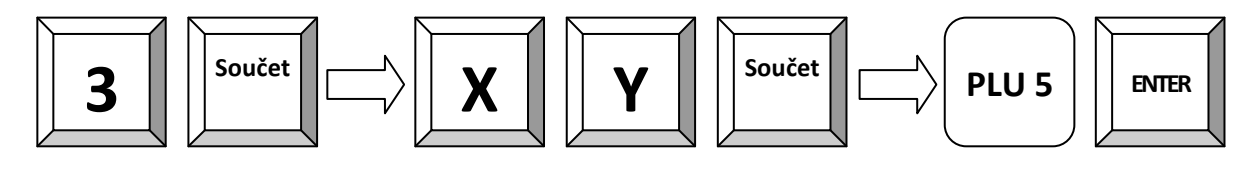

**Příklad:** Příjem 10 ks PLU 5:

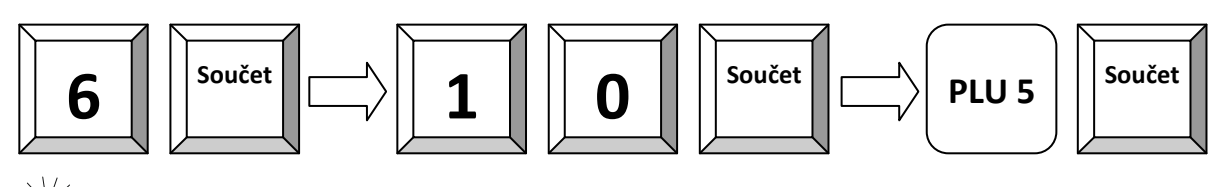

Pokud se objeví chyba "Chybné zadání" při posledním kroku, není sklad u PLU aktivní.

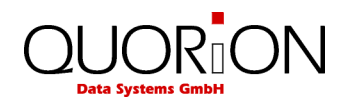

## **11.3 Programování souborů**

Programování se provádí pomocí systémových kláves NAHORU, DOLŮ, PGUP, PGDN, TYPE, X a CR. Programování je přístupné pouze v módech X, Z a P (také záleží na nastavení POS). Programování se začíná zadáním čísla souboru, který chceme měnit a stiskem klávesy TYPE a nebo stiskem kl. TYPE a výběrem daného souboru pomocí kurzorů. Zobrazí se první položka daného souboru. Tu lze změnit zadáním čísla položky a následným stiskem kl. X.

Všechny změny se tisknou na tiskárně. Ukončit programování lze buďto přepnutím klíče a nebo opětovným stiskem kl. TYPE. Pro další detaily o jednotlivých souborech nahlédněte do návodu programovacího QPROG.DOC.

Programový mód 100, 101, 102, 103 a 255 je určen pro údržbu PLU při používání scanneru tzn. čárových kódů.

Seznam souborů:

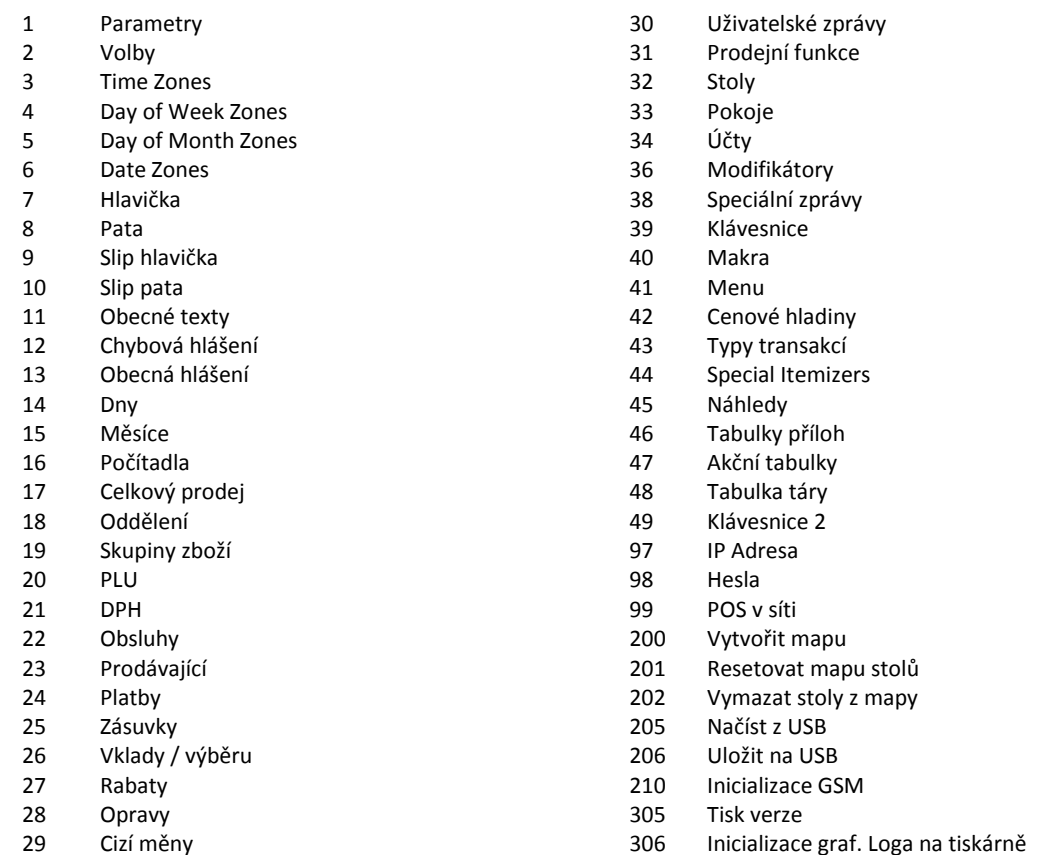

Po výběru souboru se automaticky zobrazí první záznam. Můžete přeskočit na jiný záznam zadáním čísla záznamu následovaným stiskem klávesy "#". Stisknutí klávesy "#" bez vstupu se přejde na následující záznam.

Datové pole, které chcete naprogramovat lze zvolit kurzorových kláves "Strana nahoru", "kurzor nahoru", "Strana dolů ", "kurzor dolů". Je-li zvoleno pole stačí zadat nové údaje a potvrdit tlačítkem "ENTER". Všechny změny se automaticky tisknou na tiskárně.

Pokud chcete pokračovat v programování souborů, můžete opakovat stejný postup. Chcete-li ukončit režim programování stiskněte tlačítko "TYPE".

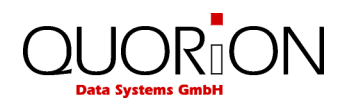

**Postup zadávání:** 

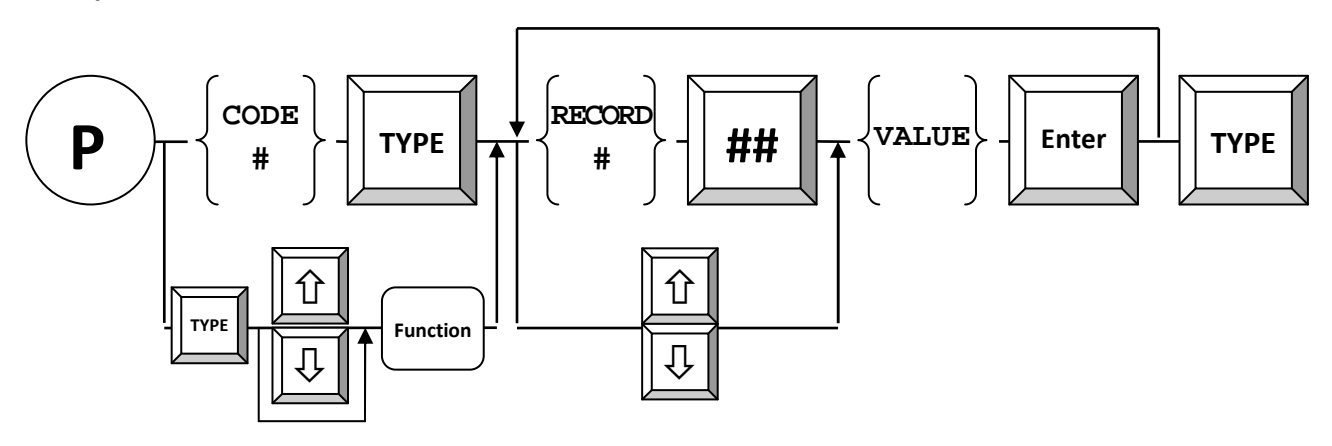

**Příklad:** Změna DPH 1 na 0.90 %:

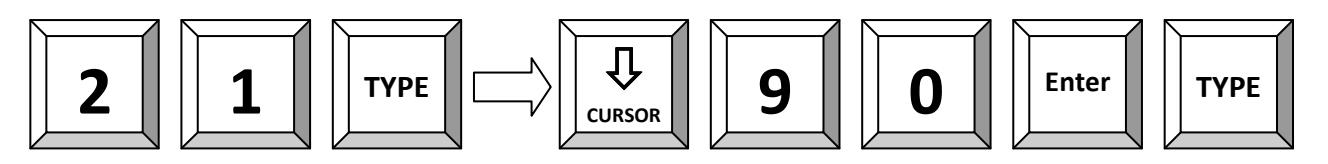

K programování pokladny je možno použít i komfortní programovací software Qprog. Na programovací software se zeptejte Vašeho dodavatele.

## **11.4 Snímání čárového kódu**

Když je aktivováno snímání čárového kódu v konfiguraci programu, je možné vytvářet nebo mazat položky na pokladně buď v Programovém módu nebo během transakce, když není položka nalezena. Kromě toho jsou k dispozici speciální funkce, které můžou být aktivovány v manažerském nebo programovém nastavení. Je možné napojit na pokladnu dva skenery. Můžete je aktivovat pomocí programových parametrů 56 a 57 a také volbou nastavení 78 pro kontrolu kódu při skenování.

#### **Tvorba položek v Registračním módu:**

Když je nastavena Volba 79 tak pokladna umožní vytvořit PLU když PLU není nalezeno. Pokud ho chcete vytvořit, musíte to potvrdit zmáčknutím klávesy SOUČET nebo zrušit pomocí klávesy CLEAR (nezapomeňte, že můžete zmáčknout CLEAR kdykoliv pro přerušení. Pokladna potom bude vyzývat ke vložení:

- 1) Ceny, kterou musíte vložit a potvrdit klávesou Součet
- 2) Skupiny, které musíte vložit a potvrdit klávesou Součet
- 3) Názvu, když je Volba 80 nastavena a potvrdit klávesou Součet
- 4)Teď je položka zavedena

#### **Tvorba položek v programovém modu**

V programovém módu 20 (programování PLU) můžete skenovat kód nebo vložit kód po stisku klávesy X. Když položka není nalezena, pokladna se vás zeptá na vytvoření položky které musí být potvrzeno zmáčknutím klávesy Hotovost .

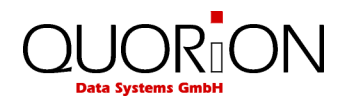

#### **Mazání položek v programovém modu**

V programovém módu 20 (programování PLU) můžete také mazat kódy. Když vložíte "0" po stisku klávesy X, tak se vás POS zeptá, jestli chcete smazat aktuální kód a můžete výmaz potvrdit zmáčknutím klávesy Hotovost. Nezapomeňte že záznamy jsou jen označeny pro smazaní, takže uvolní prostor až po souborové údržbě PLU .

#### **Údržba souboru PLU**

Když používáte čárové kódy, tak pokladna použije vnitřní indexový soubor aby mohla najít kód velmi rychle. Protože PLU soubor může velmi narůstat (55000 PLU), pokladna při použití skenovaných kódů uloží nově vytvořené záznamy v odděleném UPDATE souboru, který je umístěn na konci PLU souboru. Maximální velikost tohoto souboru je polovina volného prostoru v PLU souboru. Když je například volný prostor 100 můžete vytvořit 50 nových položek předtím než pokladna dá zprávu k reindexaci souboru. Po reindexaci souboru zbývající volný prostor je 50 a tak můžete znovu vytvořit 25 záznamů. Můžete pokračovat až do té doby, kdy je volný prostor pouhá jedna nahrávka. Nezapomeňte že je důležité, aby soubor nových položek nebyl příliš velký, protože by to mělo vliv na rychlost tvorby nových položek.

Pro udržování PLU souboru jsou následující kódy:

#### **100 - sloučení a mazání**

Tento příkaz sloučí UPDATE soubor a soubor PLU a smaže položky označené pro smazaní. Tento příkaz může být použit když jsou vytvořeny nové položky a položky byly označeny ke smazání.

#### **101-sloučení**

Tento příkaz sloučí UPDATE soubor a soubor PLU. Tento příkaz může být použit když jsou vytvořeny nové položky.

#### **102-mazání**

Tento příkaz smaže položky označené pro mazání. Tento příkaz může být použit jen když byly položky označeny ke smazání.

#### **103-Kontrolní režim**

Tento příkaz vytiskne a ukáže čísla položek v soubor PLU a UDATE souboru.

#### **255-vymaže kompletní PLU soubor**

Tento příkaz vymaže kompletní PLU soubor. Nezapomeňte že PLU platby a informace inventáře jsou taky smazány.

Příkaz může být použit v programovém modu a stiskem TYPE klávesy a v manažerském mode stiskem Součet klávesy. Příkaz 255 k vymazání kompletního PLU souboru je možné použít jen v Programovém modu.

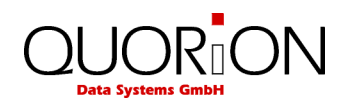

#### **Zadávání čárového kódu na klávesnici**

Při používání skenovaných kódů je také možné vložit kód PLU přímo na klávesnici pokladny. Protože kód klávesy naprogramovaný na klávesnici obsahuje nahrávací číslo v PLU indexovém souboru a nepřečte kód, tak je zde několik bodů, které musíte mít na paměti.

#### **1-PLU souborová údržba**

Udržování PLU souboru jako tvorba nebo mazaní PLU může být prováděno buď na počítači nebo na pokladně, ale ne na obou zaráz protože by to mělo za následek odlišný INDEX souboru pro počítač a pro pokladnu.

#### **2-Programování PLU kláves ve QPROG**

Když programujete PLU klávesy v Qprogu, musíte vložit kód v kódovém poli.

#### **3-Programování PLU kláves na pokladně**

Když programujete PLU klávesy na pokladně musíte vložit kód v programovém modu. Pokladna bude automaticky vkládat správné číslo indexové položky na klávesnici. Pokladna rozpozná vstup jako kód když je vloženo více než 5 číslic. Normální číslo PLU má hodnotu maximálně pět číslic. To znamená že když chcete program PLU s kódem 123, musíte vložit 000123. Podpora tohoto PLU je umístěna v nahraném čísle 5 a pokladna vloží 10005 jako klíčový kód, který je také ukázán na displeji. Když vložíte 123 pokladna naprogramuje klíčový kód 123

#### **Použití PLU s kódy v kombinaci s prodejními funkcemi**

Při použití prodejní funkce je Indexové číslo PLU již uloženo a tak v tomto okamžiku není povoleno tvořit nebo mazat PLU. Sekvence indexového souboru by byly změněny a měly by za následek špatné PLU v účtech.

## **11.5 Verze programu a testovací rutiny**

POS systém má sadu vestavěných testovacích rutin pro ověření některých hardwarových komponent a pro zobrazení informací o nainstalovaných ovladačích a verzi softwaru.

Zadejte číslo testu v režimu P a potvrďte klávesou "TYPE".

Následující testy jsou k dispozici:

302 Test displeje 305 Tisk verze programu 306 Inicializace tiskárny 400 Zkouška transakce Přímý prodej 401 Zkouška transakce stoly

**Příklad:** Tisk verze software (v módu P):

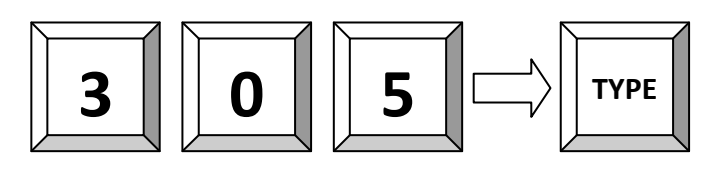

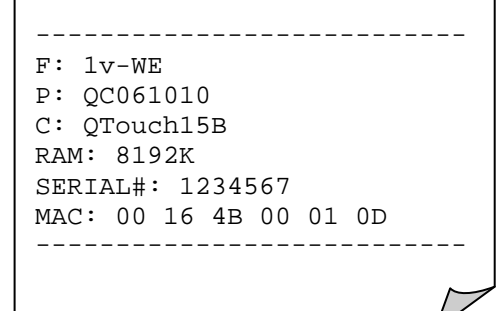

٦

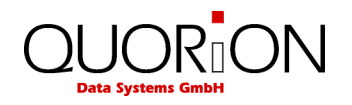

## **12 Tréninkový mód**

Tréninkový mód umožňuje zkušební provoz pro novou obsluhu, kdy vše, co v daném módu provede (účet, otevření účtu….), nebude skutečně promítnuto do pokladny. Na displeji je tento mód zobrazován mřížkou (#) a na účtu se tiskne nápis TRÉNINK. Pozor, je nutné zakázat, aby tréninková obsluha nemohla platit účet normální obsluhy. Došlo by k chybám ve zprávách o prodeji.

Pro přístup do tohoto módu je nutno u dané obsluhy nastavit příznak / parametr trénink.

## **13 Údržba systému**

Pokladna QUORiON neobsahuje žádné uživatelsky opravitelné části. V případě problému se obraťte na svého prodejce.

## **13.1 Kalibrace dotekové obrazovky**

Přepněte se do programového módu "P" a zadejte 350 + TYPE. Pokračujte dle pokynů průvodce na obrazovce.

## **13.2 Čištění**

Vypněte pokladnu před čištěním a odpojte od el. sítě. Povrch pokladny je možno čistit navlhčenou utěrkou a displej pokladny prostředky pro čištění displeje monitoru PC !!! Nepoužívejte prostředky na chemické bázi!!!.

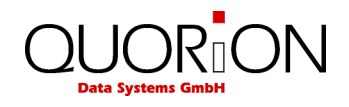

## **14 Informace o EM kompatibilitě a bezpečnosti**

**CE Conformance** (prohlášení o shodě v jednom z uředních jazyků EU)

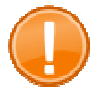

#### **Important:**

The machine itself is to be operated only with the components supplied by QUORiON. Only use and connect original peripheral devices or peripheral devices approved by QUORiON.

This QUORiON cash register conforms to the European Community's 2004/108/EC EMC-directive. The cash register is a class A device and fulfils the following technical European requirements:

#### **EN 55022**

 "Norm values and measuring procedures for radio interference properties – characteristics of information technology devices"

#### **EN 55024**

 "Norm values and measuring procedures for the interference resistance properties– characteristics of information technology devices"

#### **EN 60950**

"Security measurements for the installation of IT"

A "conformance explanation" in compliance with the directives and standards cited on top has been delivered and can be reviewed with the QUORiON Data Systems GmbH.

QUORiON Data Systems GmbH, An der Klinge 6, 99095 Erfurt, Germany (E-mail: info@quorion.de; web: www.quorion.de)

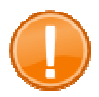

#### **Important:**

If the cash register is installed in a system with other devices and components, the system including the cash register and all other devices and components have to show EMC compliance to the norm. The system integrator is responsible for compliance with the EMC 2004/108 directive as well as EC and national laws for installed systems, system devices and system components that have not been supplied or tested and approved by QUORiON as the manufacturer.

The system has to comply with the European Community's 2004/108/EC EMC directive:

#### **EN 55022**

 "Norm values and measuring procedures for radio interference properties – characteristics of information technology devices"

#### **EN 55024**

 "Norm values and measuring procedures for the interference resistance properties– characteristics of information technology devices"

#### **EN 60950**

"Security measurements for the installation of IT"

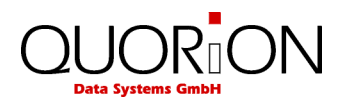

#### **Doplňující informace:**

POS QUORION je v souladu s nařízením Evropského společenství 2004/108/EC směrnice EMC. Pokladna je zařízení třídy A, a splňuje technické požadavky uvedené v prohlášení o shodě vydaném výrobcem.

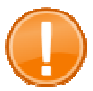

#### **Důležité:**

Zařízení musí být provozováno pouze s komponenty QUORION. Používejte a připojujte pouze originální periferní zařízení Quorion a nebo periferní zařízení schválené firmou QUORION.

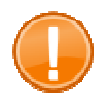

#### **Důležité:**

Pokud je pokladna nainstalována v systému s jinými zařízeními a komponenty, systém včetně pokladny a všech ostatních zařízení a komponenty musí prokázat shodu s EMC normou. Systémový integrátor je odpovědný za dodržování směrnice o EMC 2004/108, jakož i Smlouvy o ES a vnitrostátních právních předpisů pro instalované systémy, systémová zařízení a systémové komponenty, které nebyly dodané nebo testovány a schváleny firmou QUORION (výrobce).

#### **Publishing Information**

QUORiON Data Systems GmbH An der Klinge 6 99095 Erfurt, Germany

President: Frank Grueschow Inc. Reg./Handelsregister: HRB 110880 - Amtsgericht Jena - EAR-NR: WEEE-Register Nr.86659901